#### Onshapeでアセンブリを使う

旭川高専 システム制御情報工学科 5年 大髙 純直 2020/08/24

#### はじめに

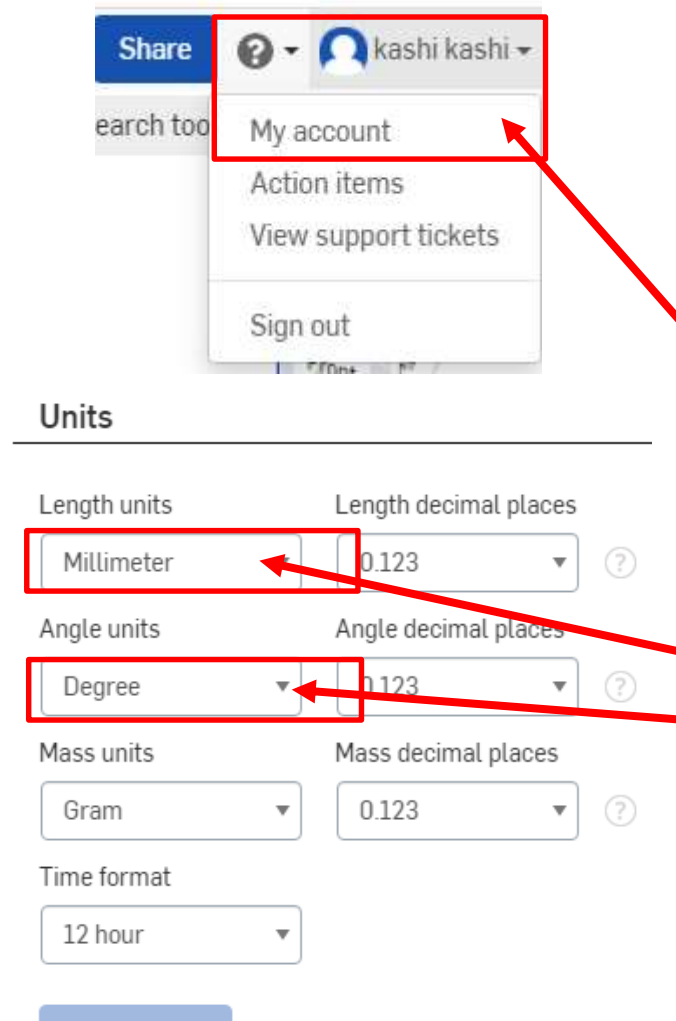

**Save changes** 

Onshapeではデフォルトの単位がインチに なっていることがあるため、ミリ単位に設定す る • ワークスペース右上のニックネーム右の ▼を押すと出てくる My account を選ぶ ↓ 画面左のリストのPreferencesを選ぶ ↓ Unitsで [Length units]をMillimeterにする [Angle units]をDegreeにする ↓ Documentに戻るときは右上の [Return to document] を押す

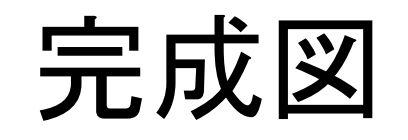

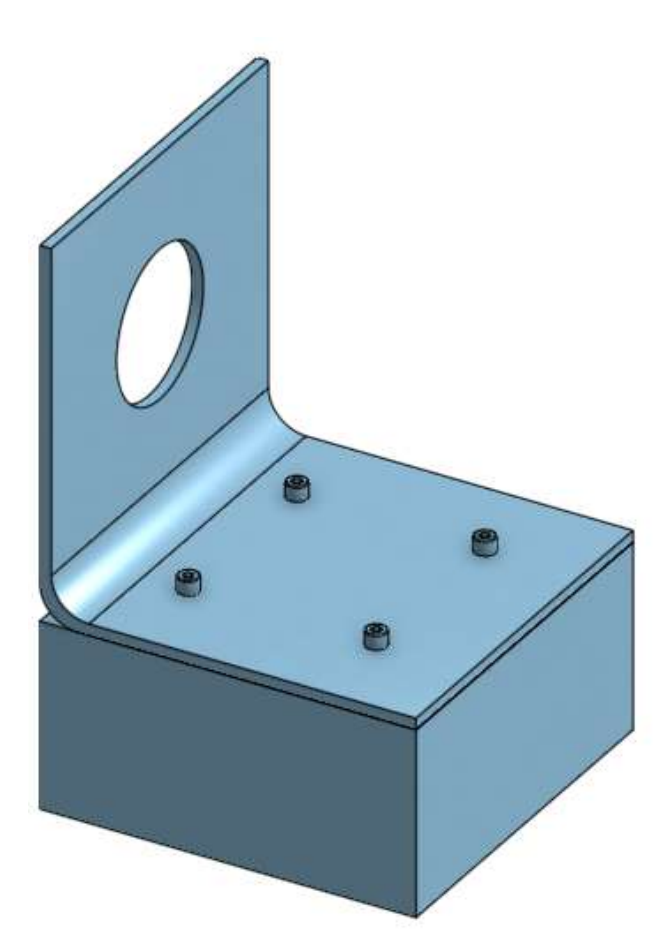

#### L型板 ブロック 4本のボルト

#### のアセンブリを作る

# 完成図(図面)

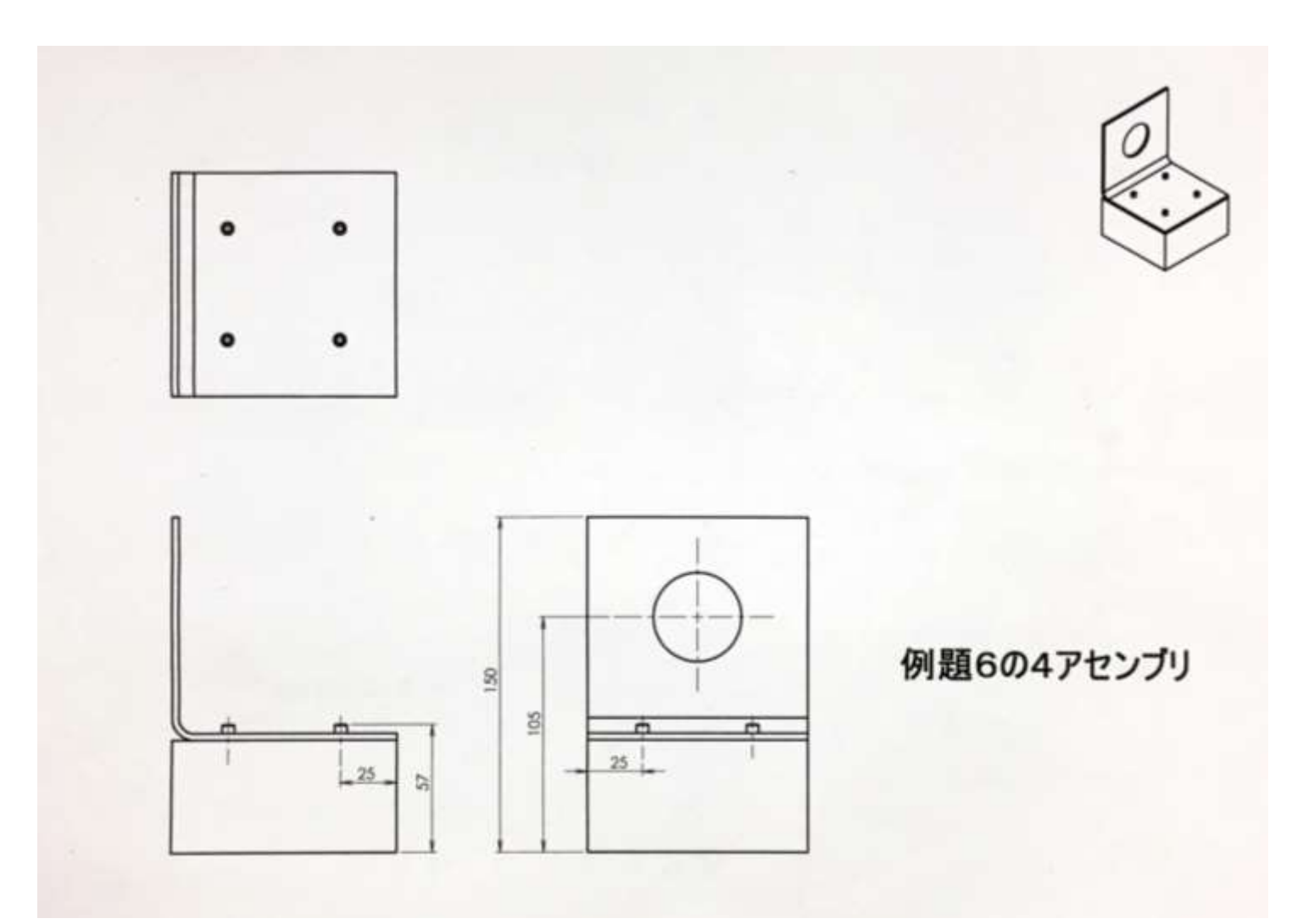

- 六角穴付きボルトを 作ります
- 新しいDocumentを作 り「六角穴付きボルト」 という名前にする

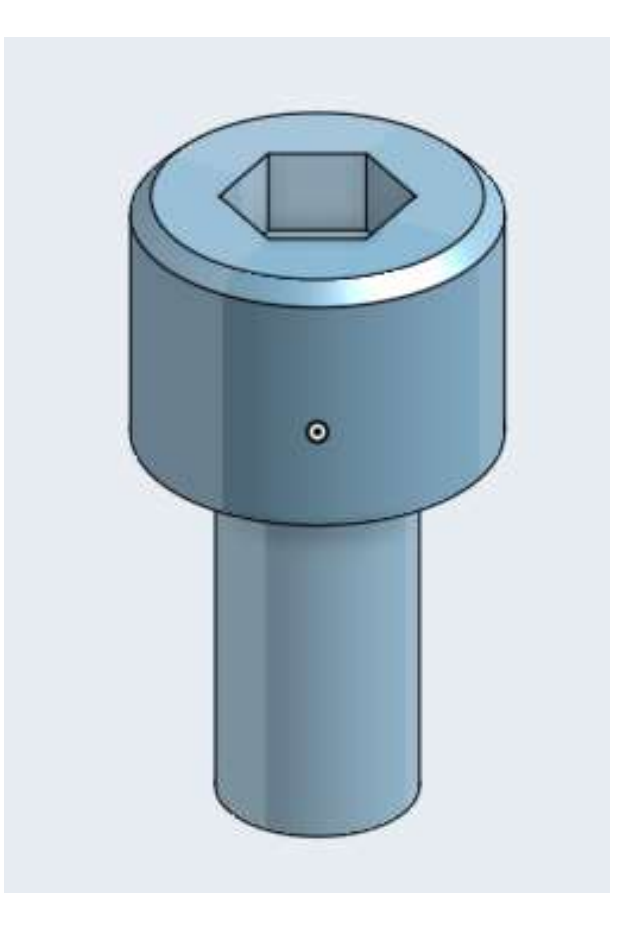

# 部品1(図面)

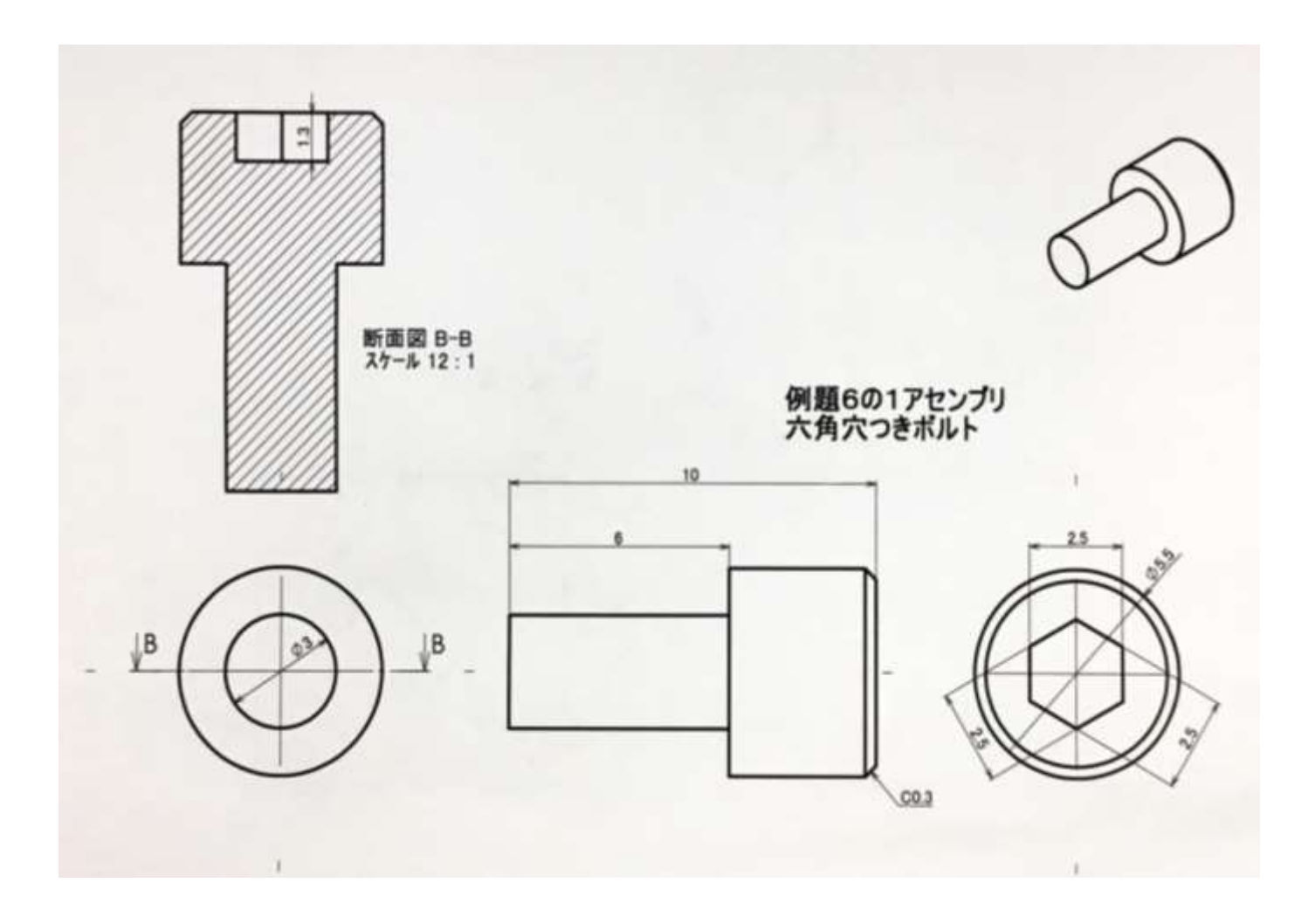

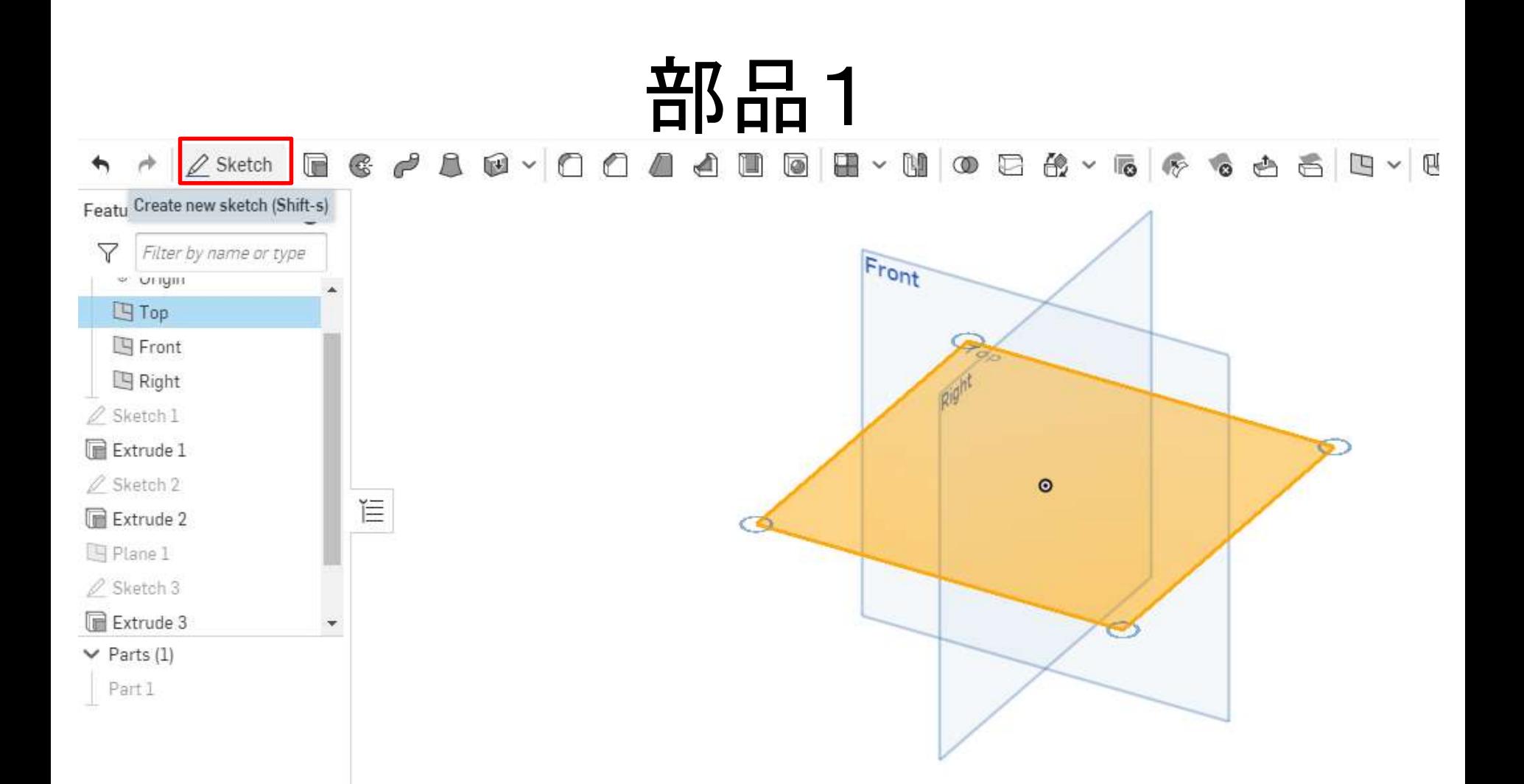

まず基礎となる円柱部分を作る。 「Top」の面を選択し、「Sketch」をクリックする。

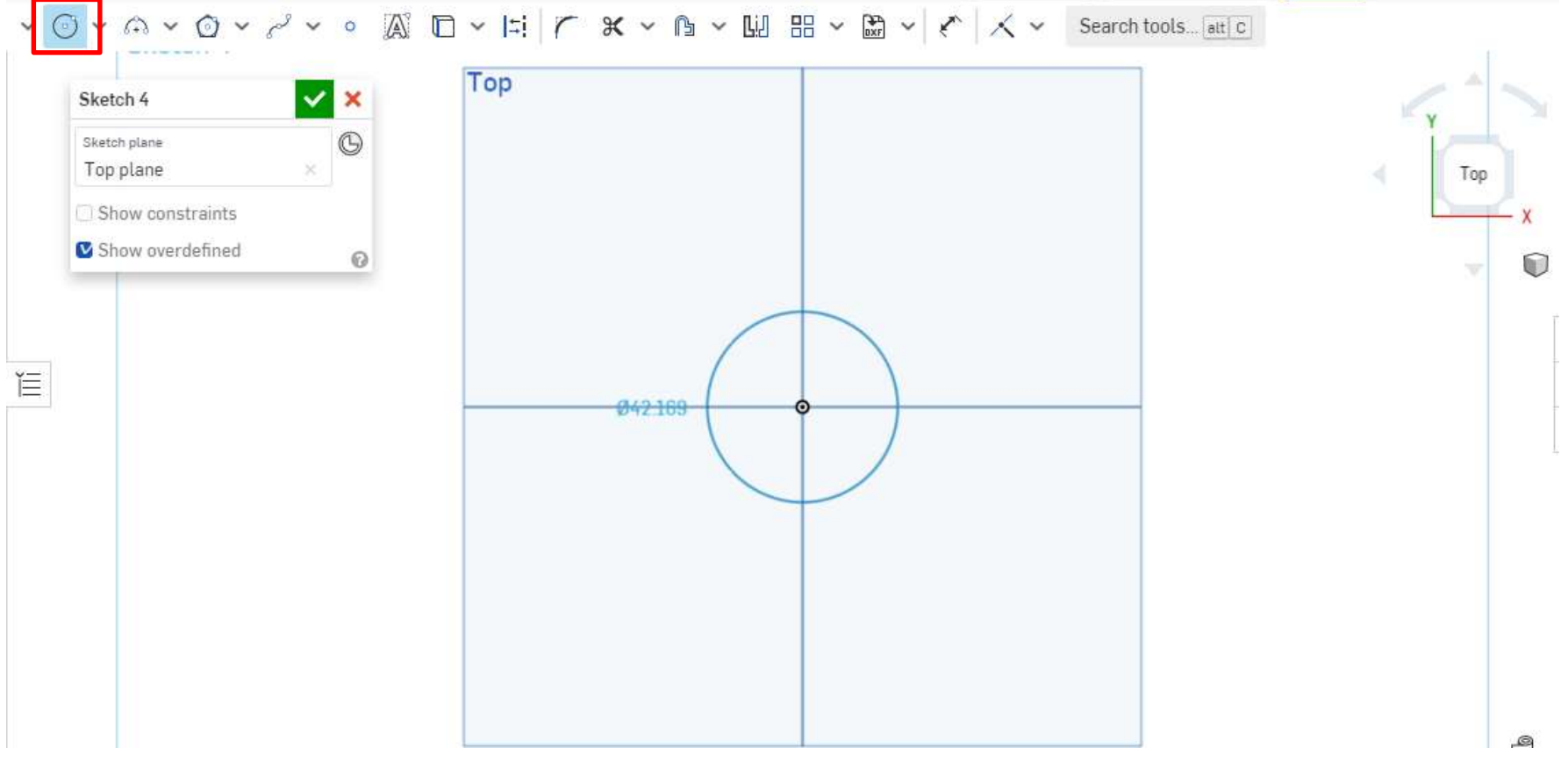

#### 原点を中心に円を描く。上から見るとわかりや すい。

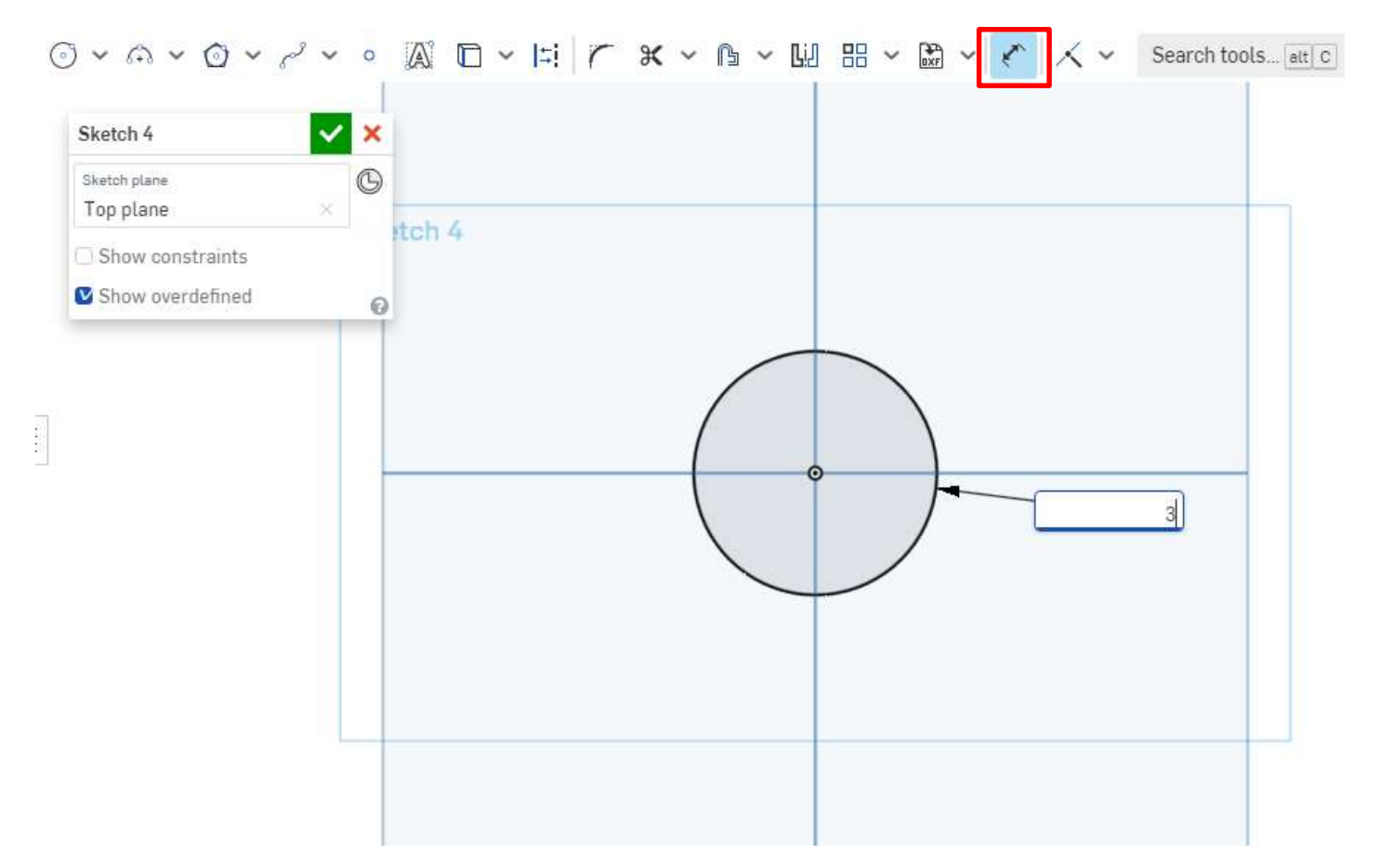

「Dimention」をクリックした後、円をクリックして寸法を決める。 今回は3mm 寸法を決めたらチェックマークをクリックしてスケッチを終える。

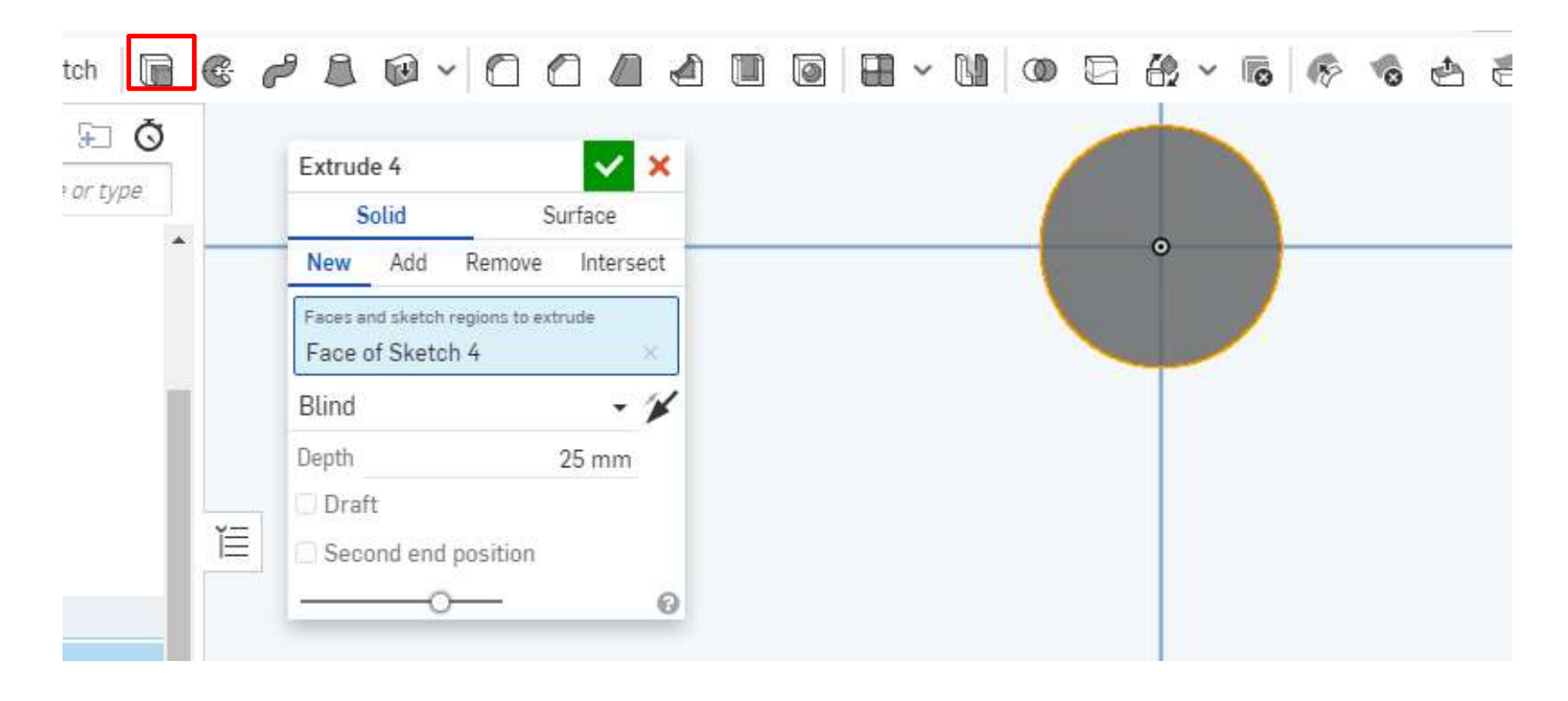

#### スケッチした面を選択し「Extrude」を選ぶ

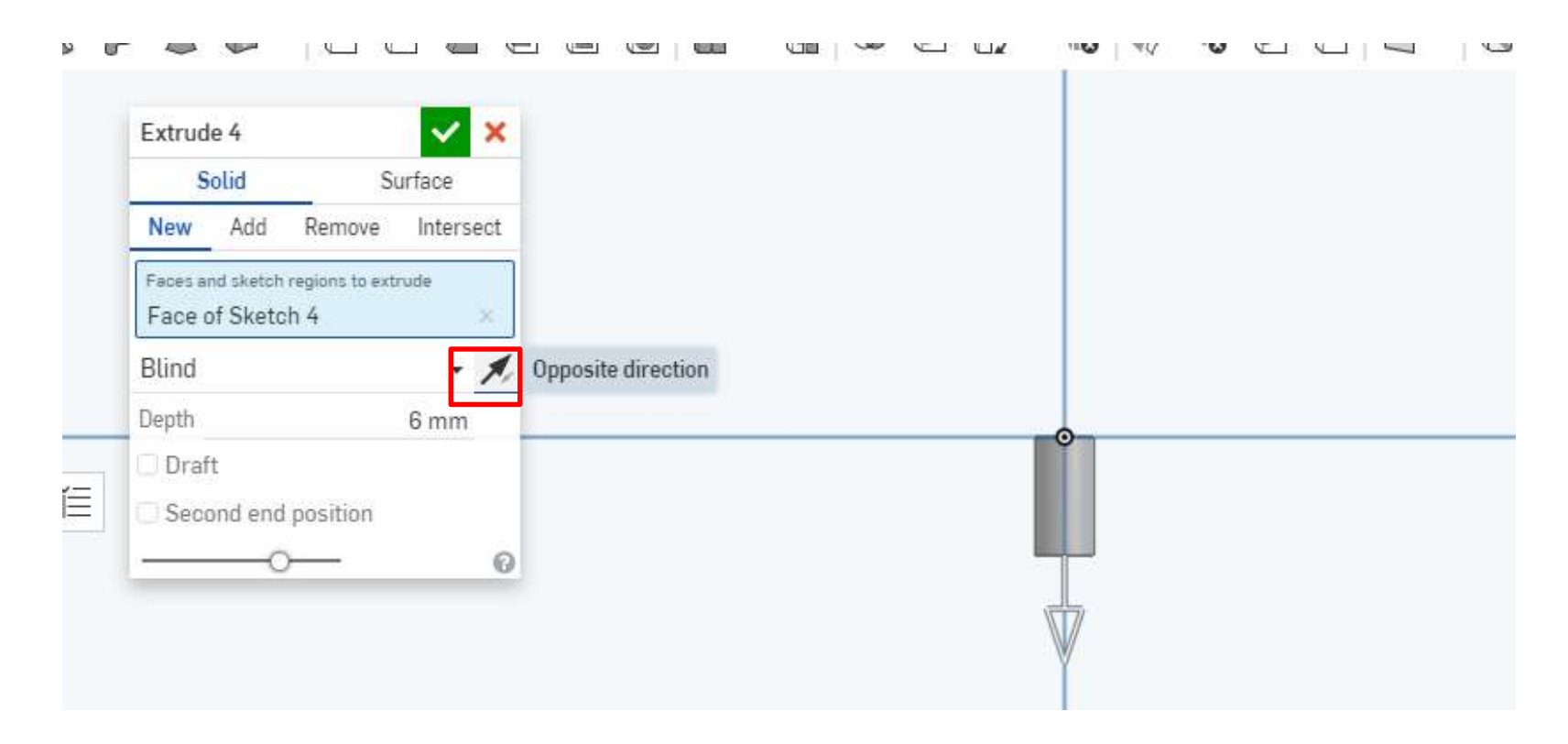

矢印を一度クリックして下方向に飛び出すようにし、 「Depth」を6mmに設定。チェックで確定する。 前から見るとわかりやすい。

 $\mathcal{L}$  $\sim$  9 +9  $\sim$ U  $\vee$  0  $\langle A \rangle$  $\overline{1}$  $\frac{1}{2}$   $\frac{1}{2}$  **み > 12 > 121 品 > 124 > ド | ハ >** Search toots... att [C]

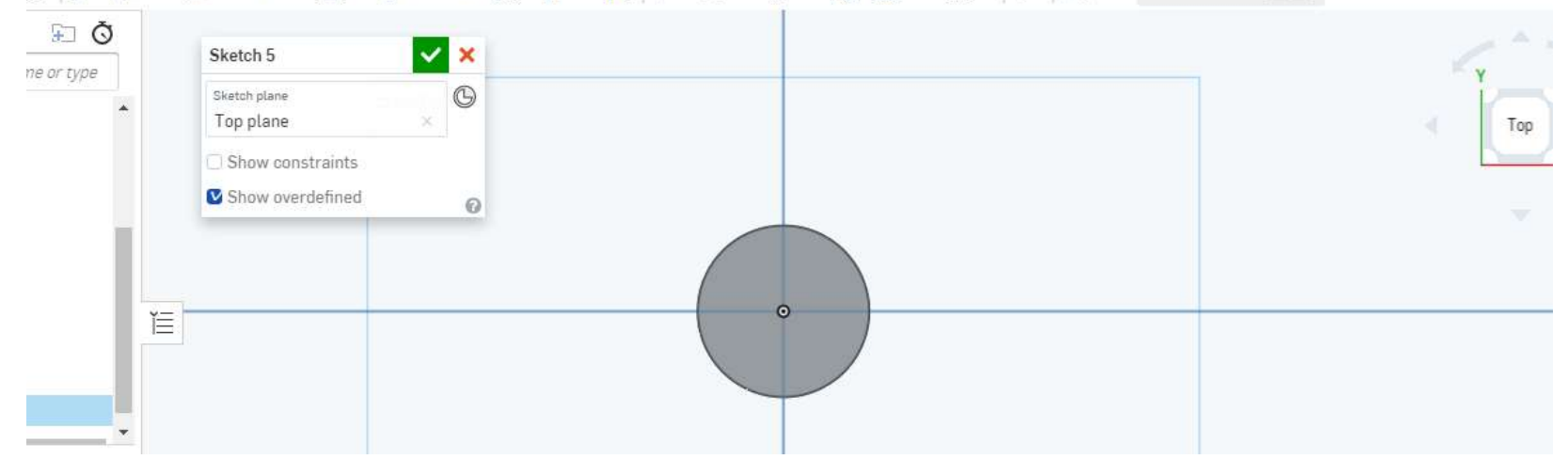

#### 次はボルトの頭部分を作る。先ほどと同じく「Top」 を選んでスケッチする。

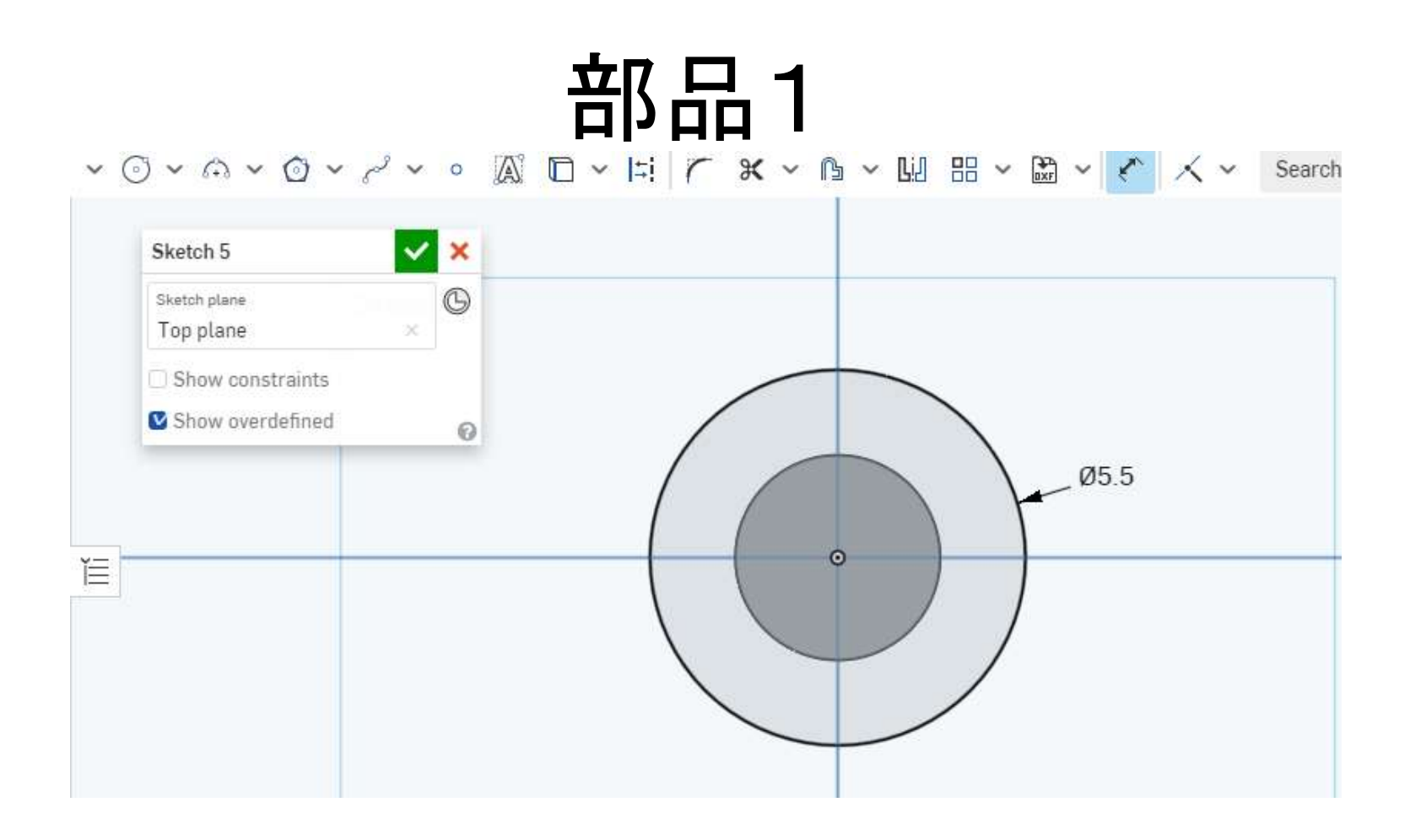

#### 円を描いて寸法を決める。寸法は5.5mm

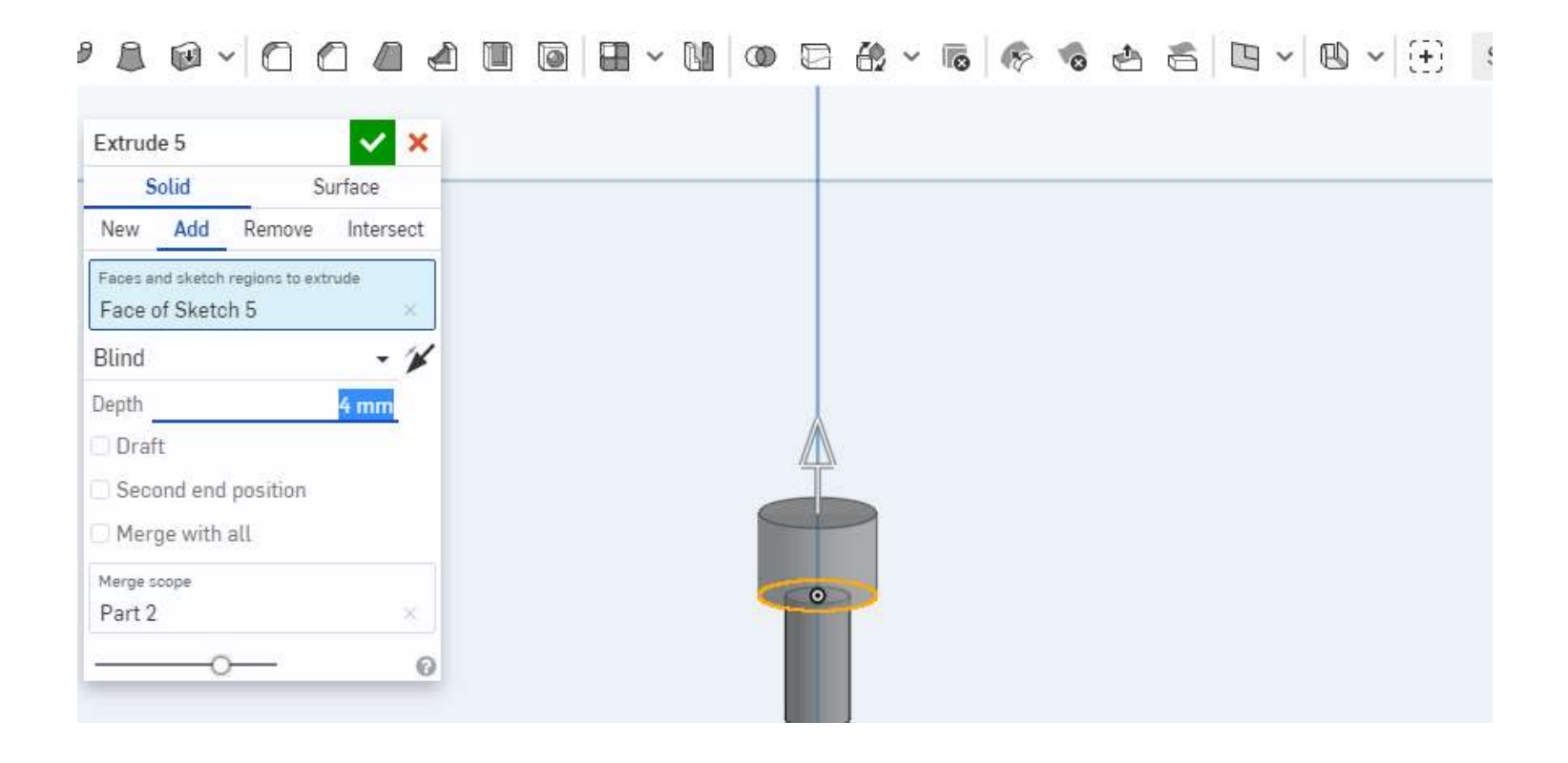

スケッチした面を選んで「Extrude」 今度は矢印をクリックせず、「Depth」は4mmにする。 これで頭部分の基礎ができる。

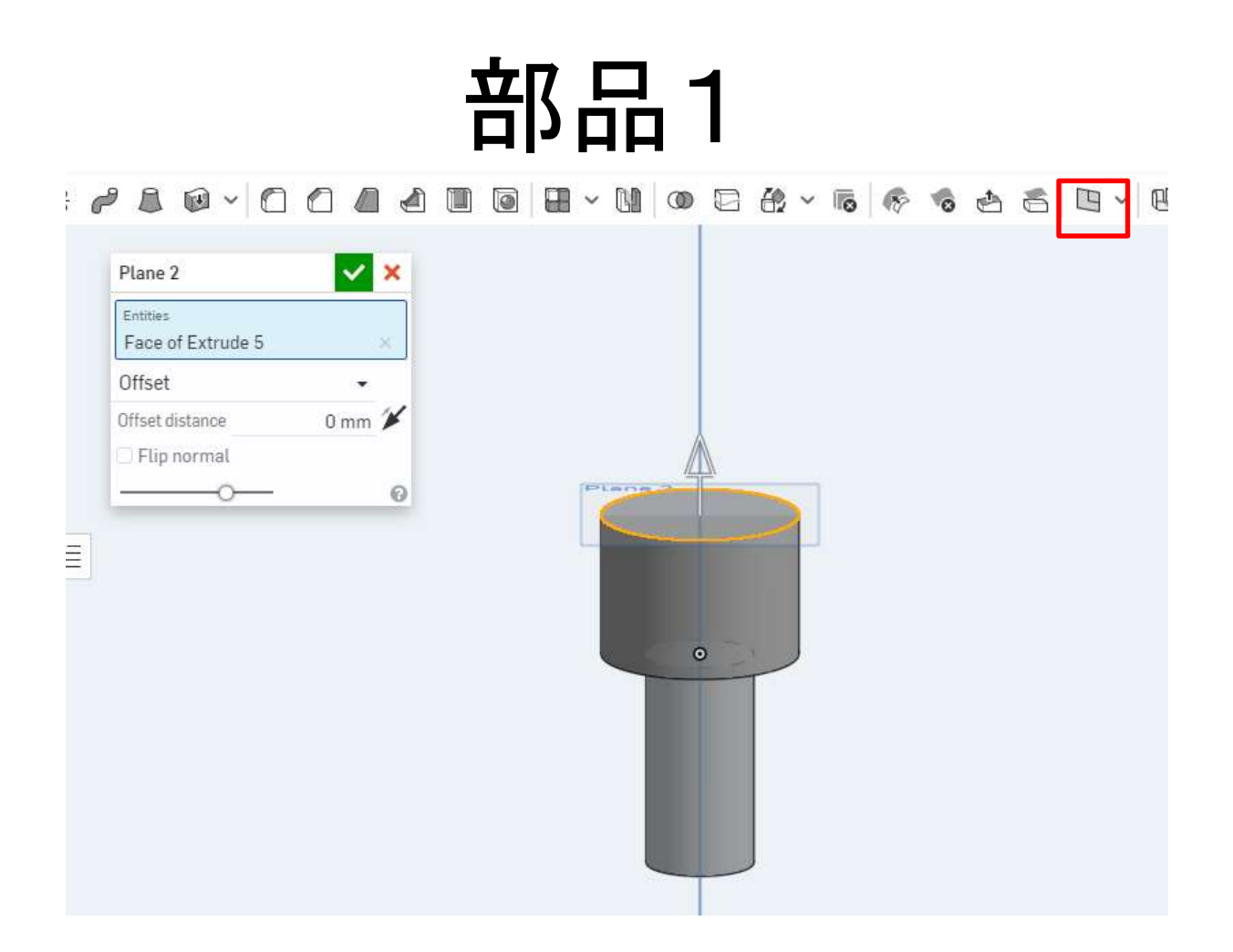

スケッチは平面にしかできないが、平面は新たに 作ることができる。ボルトの上面を選び、「Plane」を 選択。0mmと入力すると平面ができる。

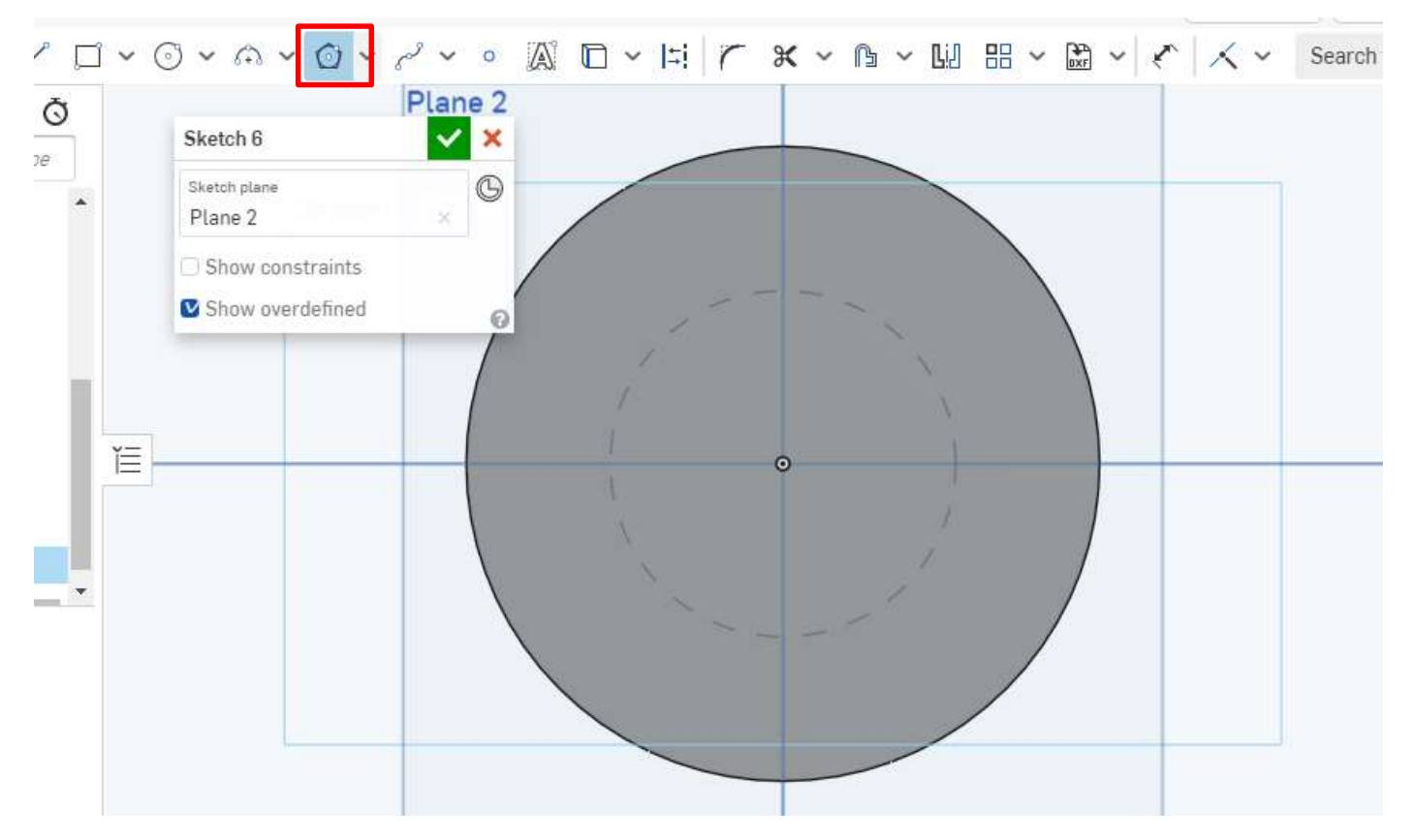

#### 作った平面を選択し、スケッチする。 「Inscribed polygon」を選ぶ。

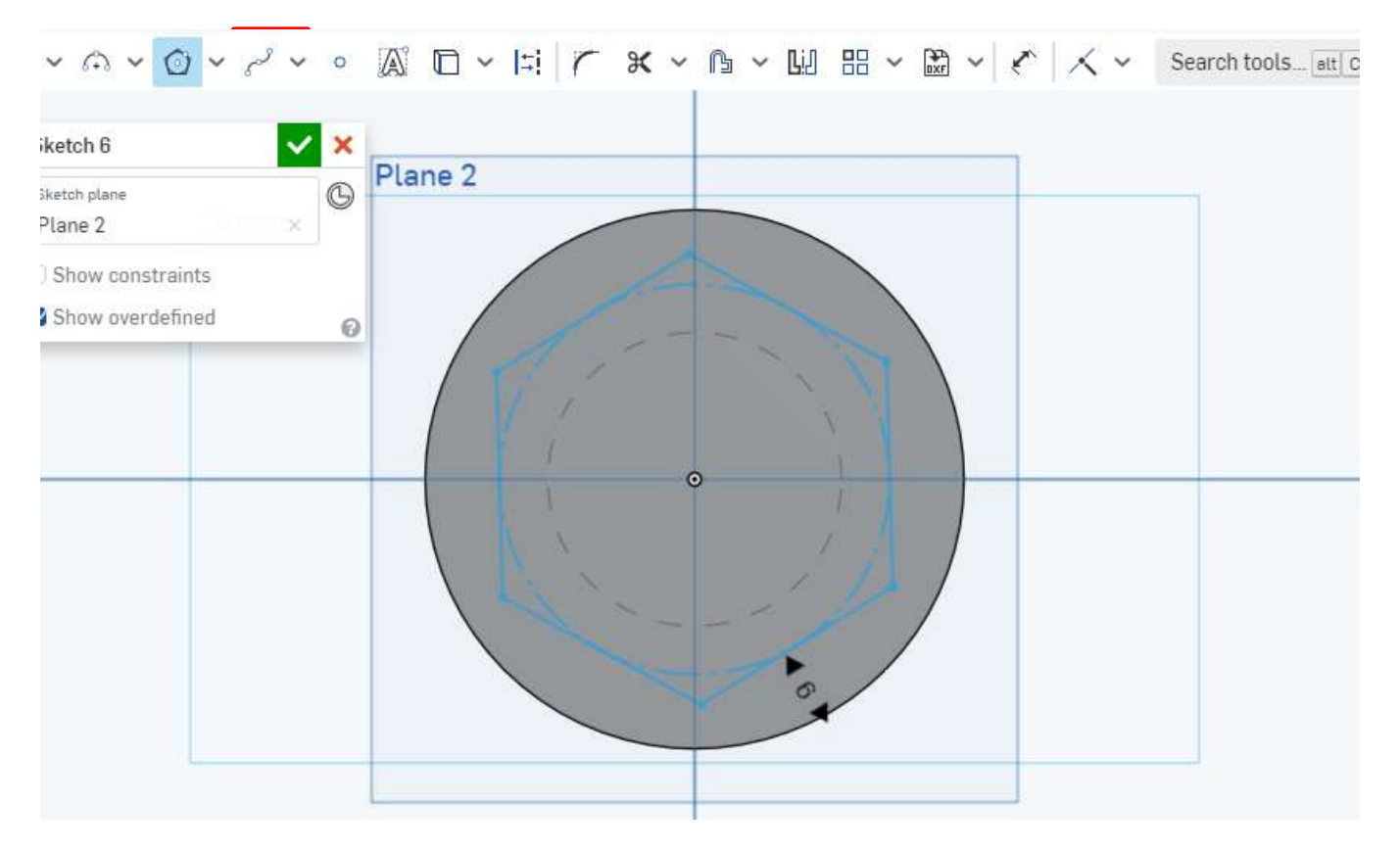

「Inscribed polygon」を選んだ状態で原点をクリック し、適当なところでもう一度クリックする。 角の数を選べるので「6」にして再度クリックする。

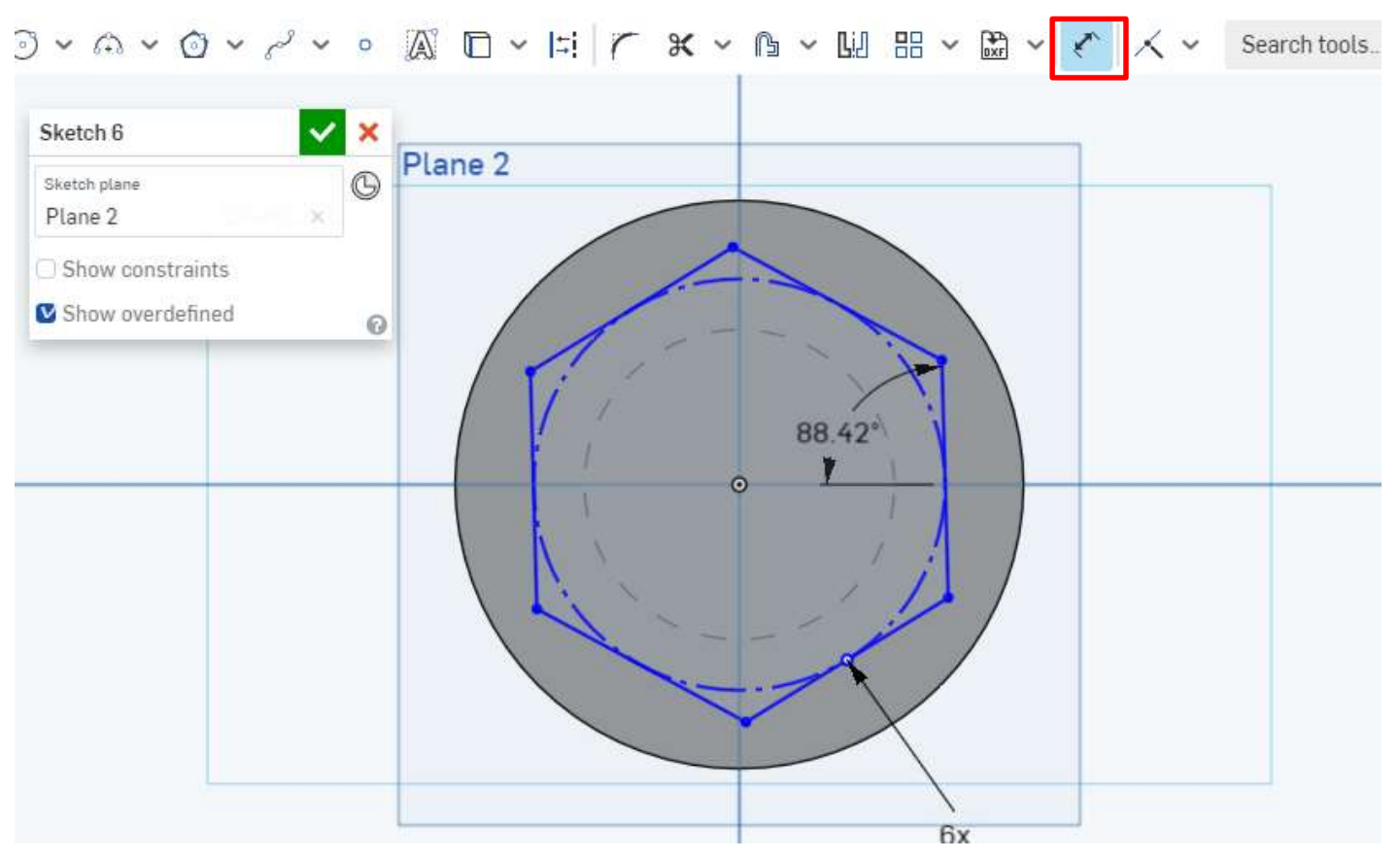

「Dimention」をクリックし、六角形の右の辺(左でも 可)とX軸(Topから見た時の横線)を選択し、角度を 90°にする。

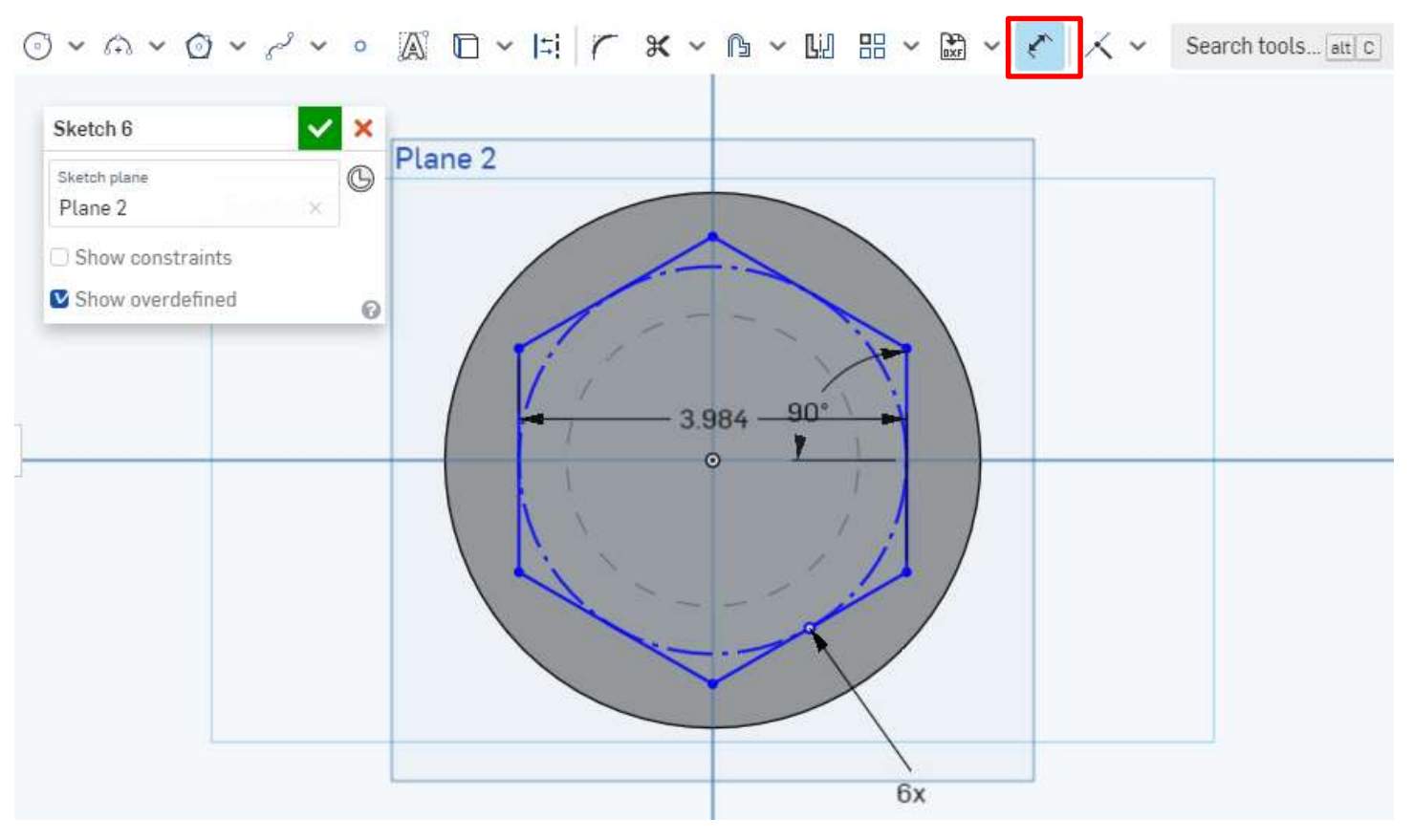

もう一度「Dimention」をクリックし、どこでもよいの で向かい合っている辺を2本選び、六角形の寸法 を設定する。今回は2.5mm

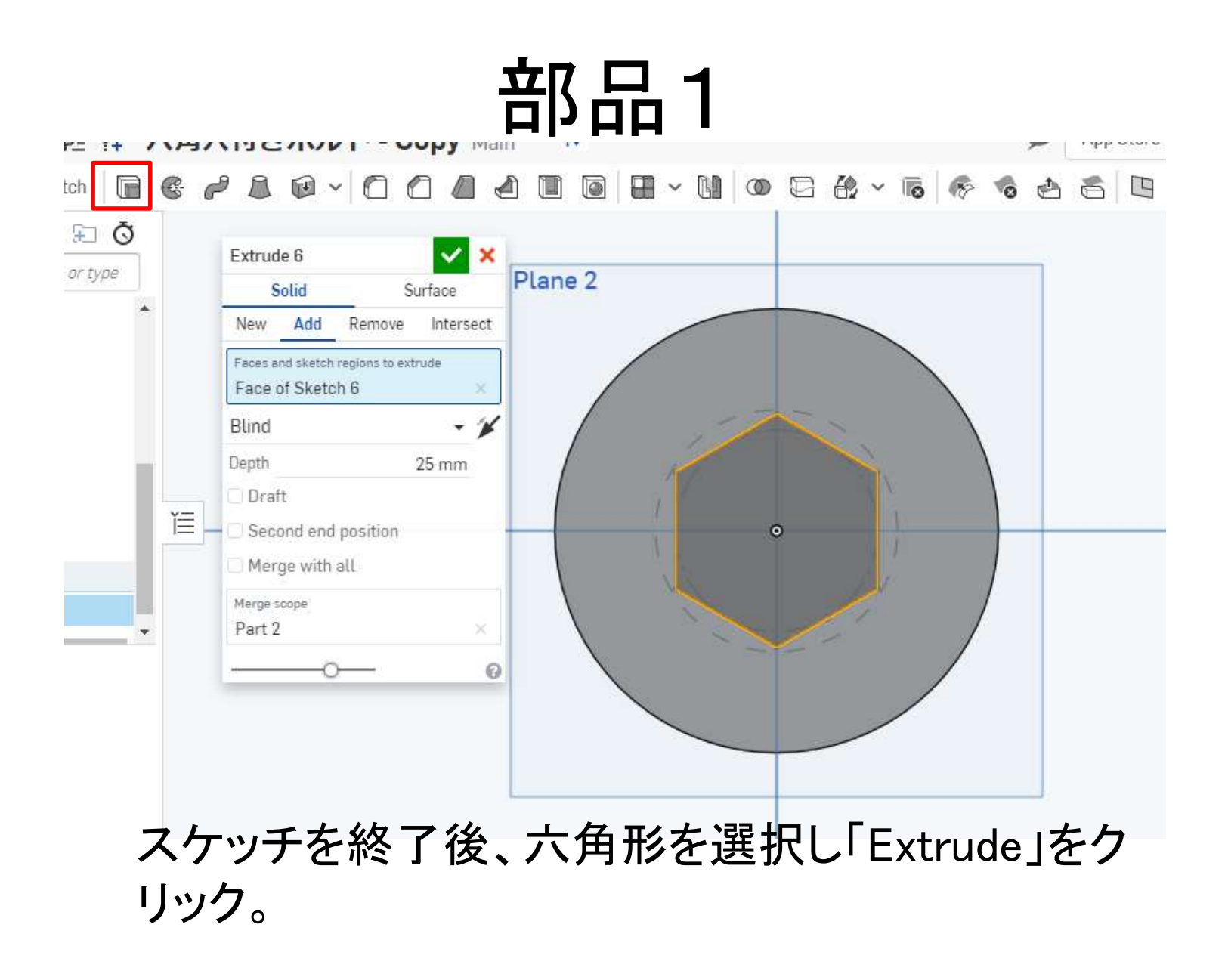

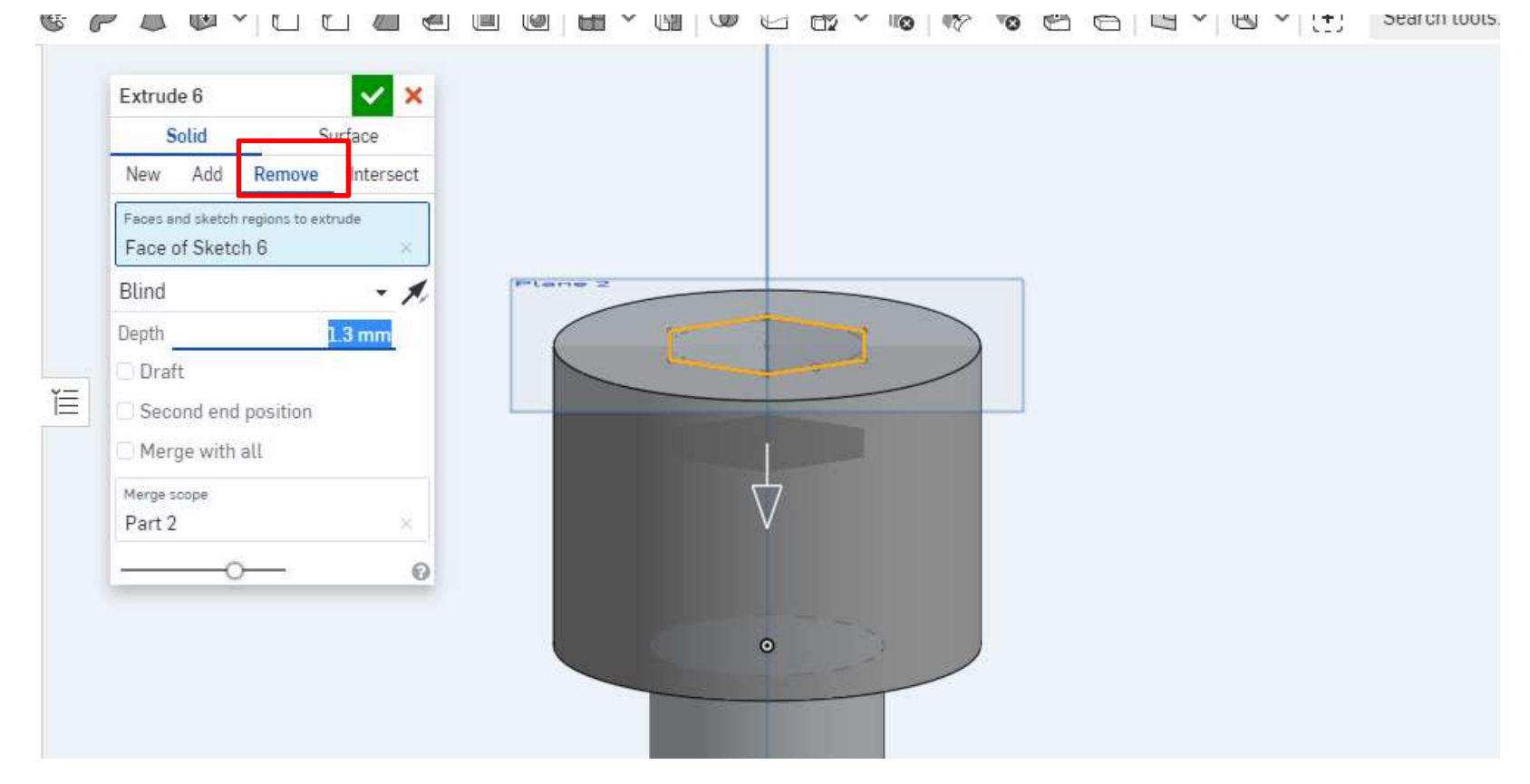

「Remove」をクリックし、「Depth」を1.3mmに設定す る。チェックマークを押すと穴ができる。

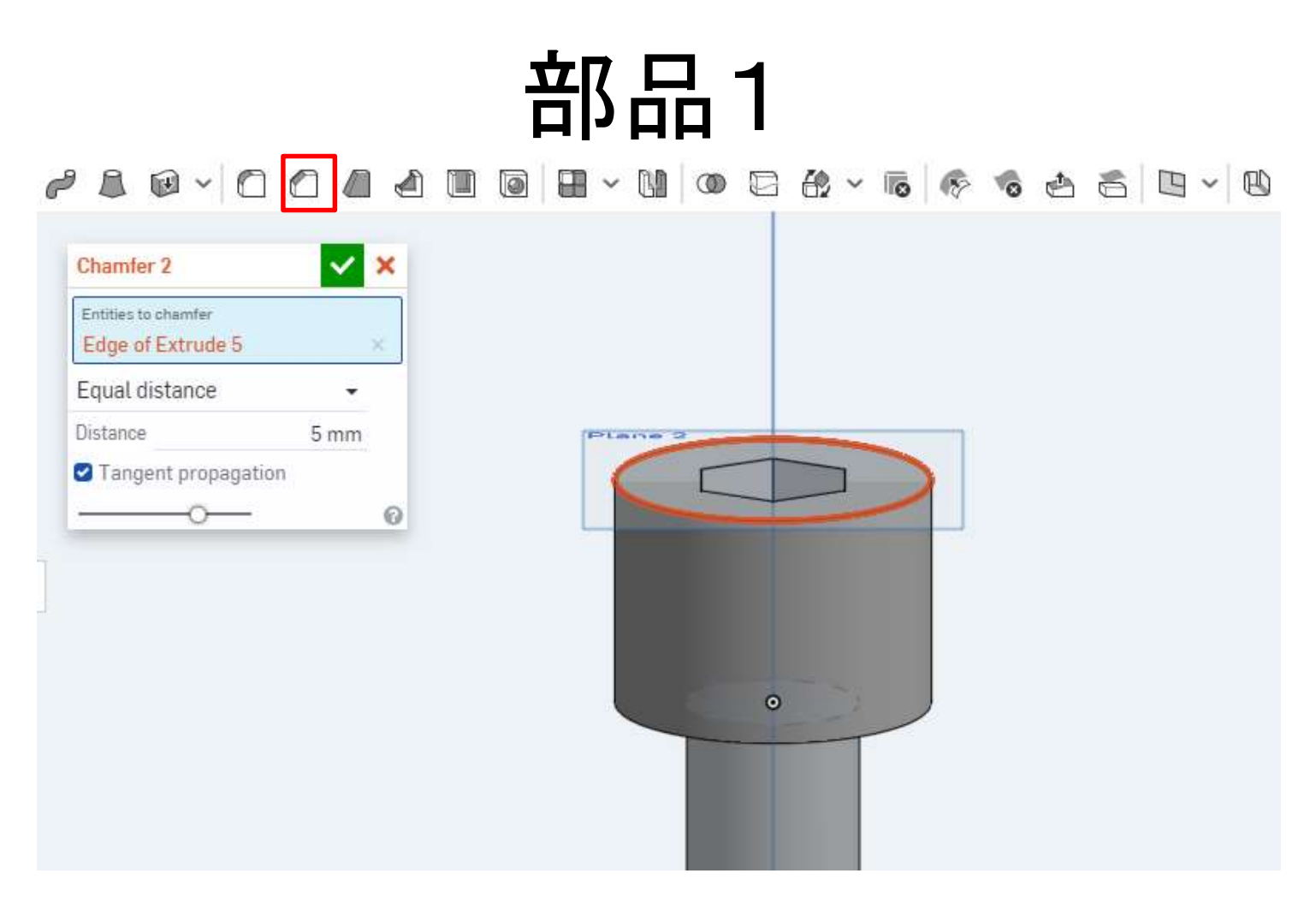

ねじの頭の上のふちを選び、「Chamfer」をクリック。 「Distance」を0.3mmにしてチェックマークを押す。

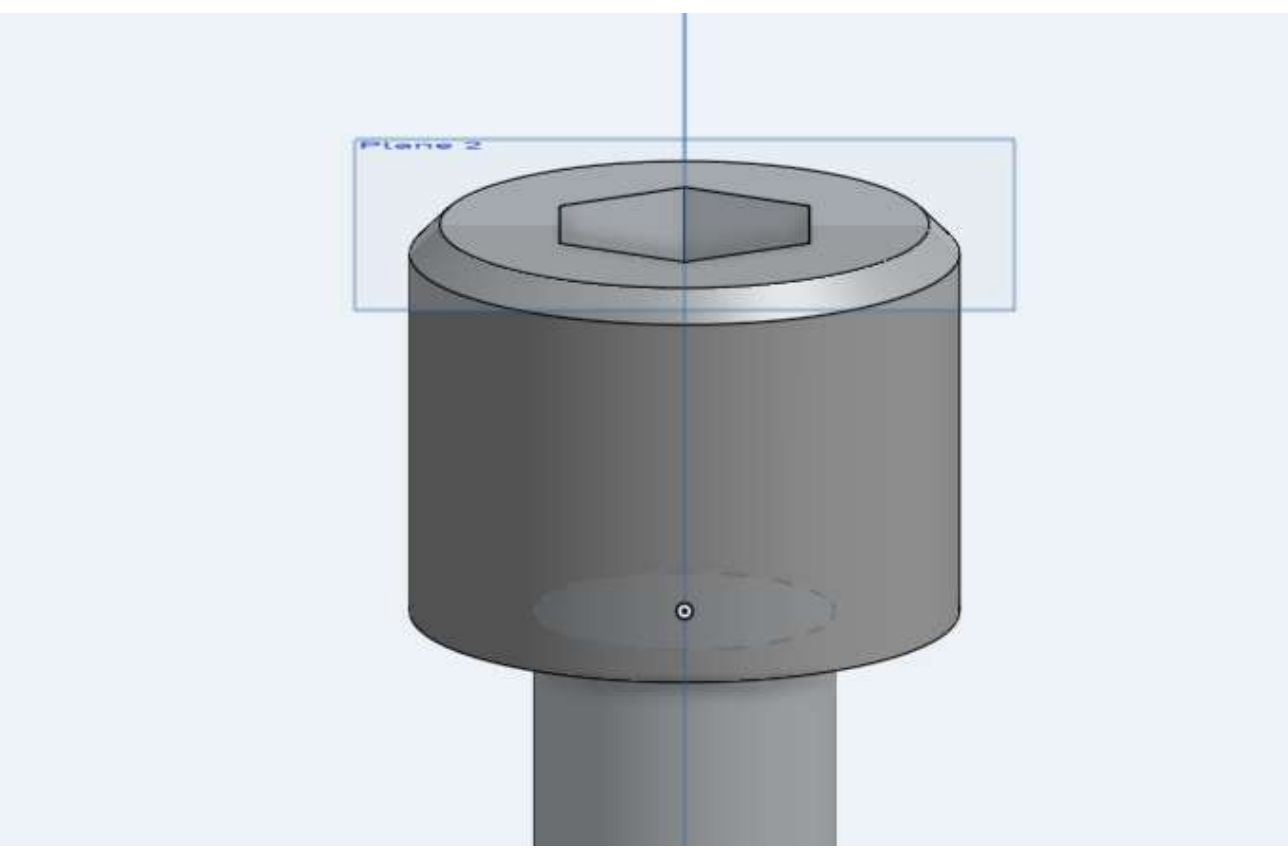

ふちが削られ、完成。

- 取り付け板を作りま す
- 新しいDocumentを 作り「取り付け板」と いう名前にする

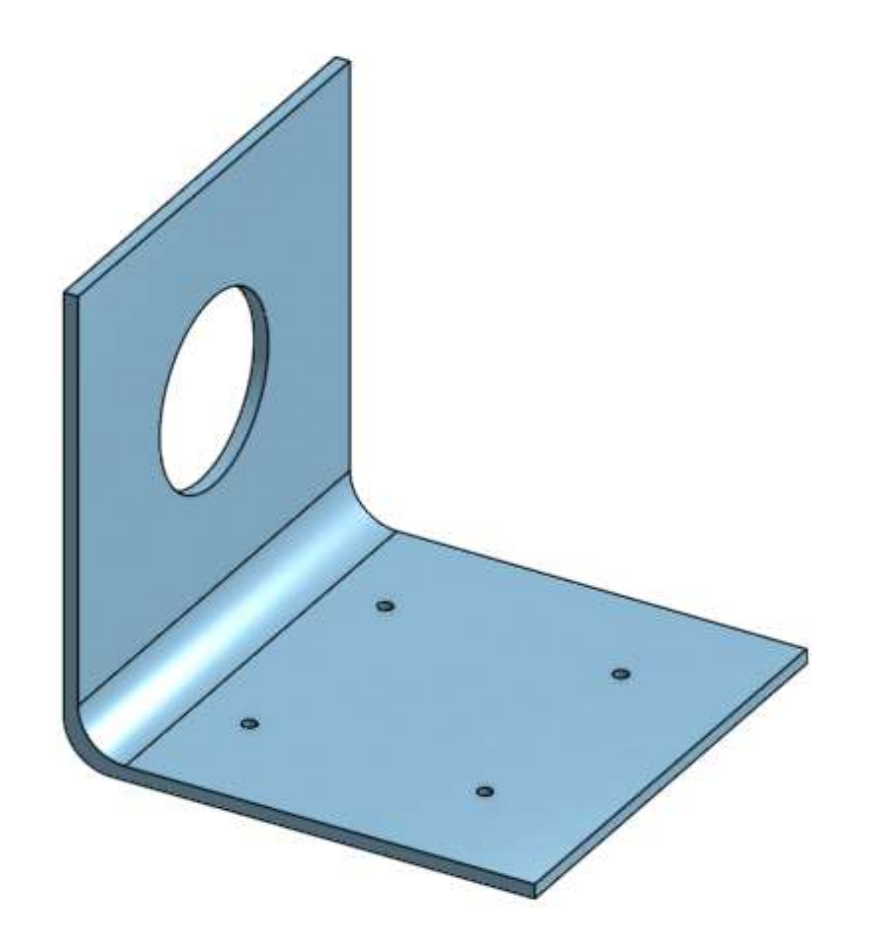

# 部品2(図面)

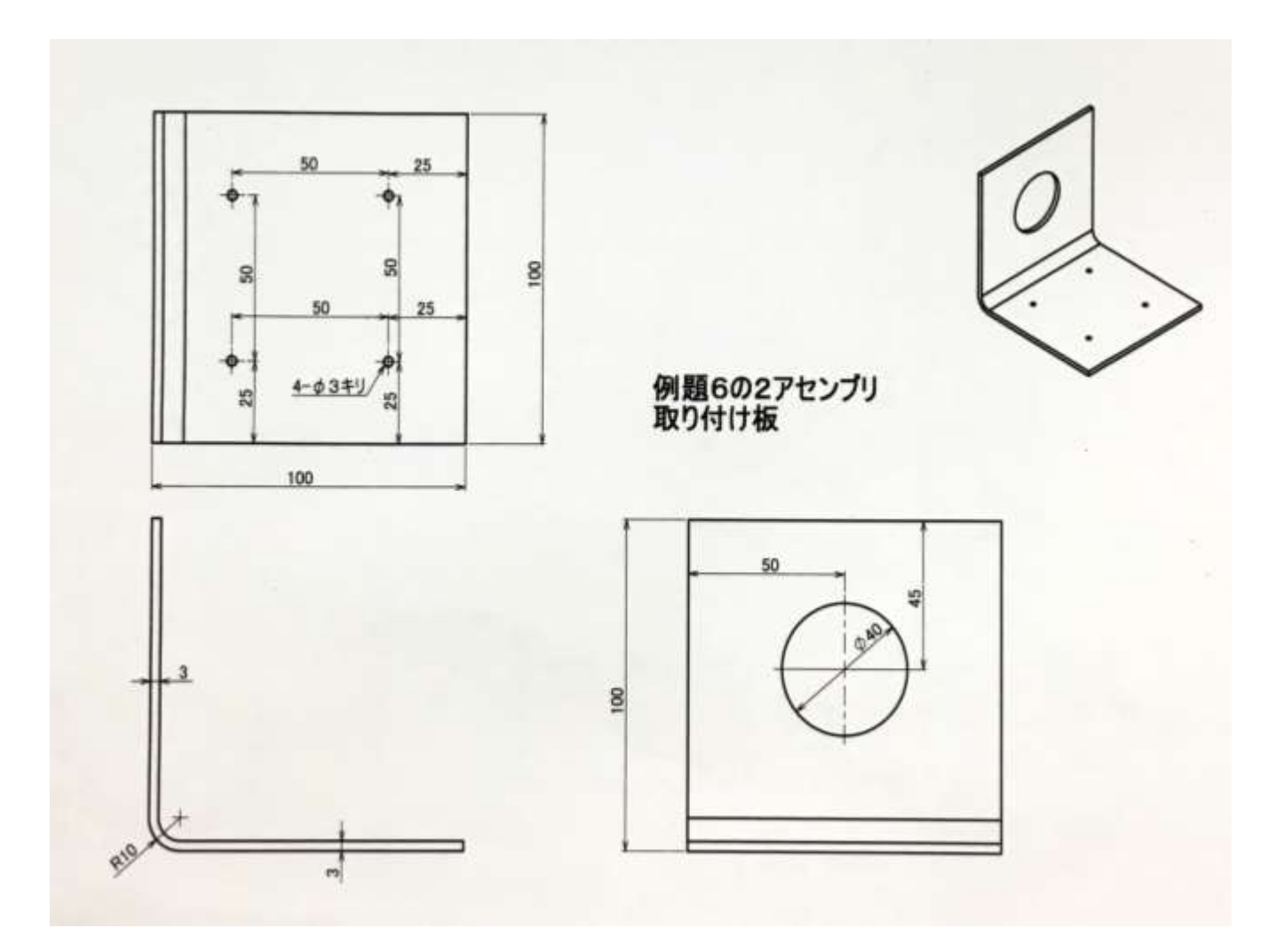

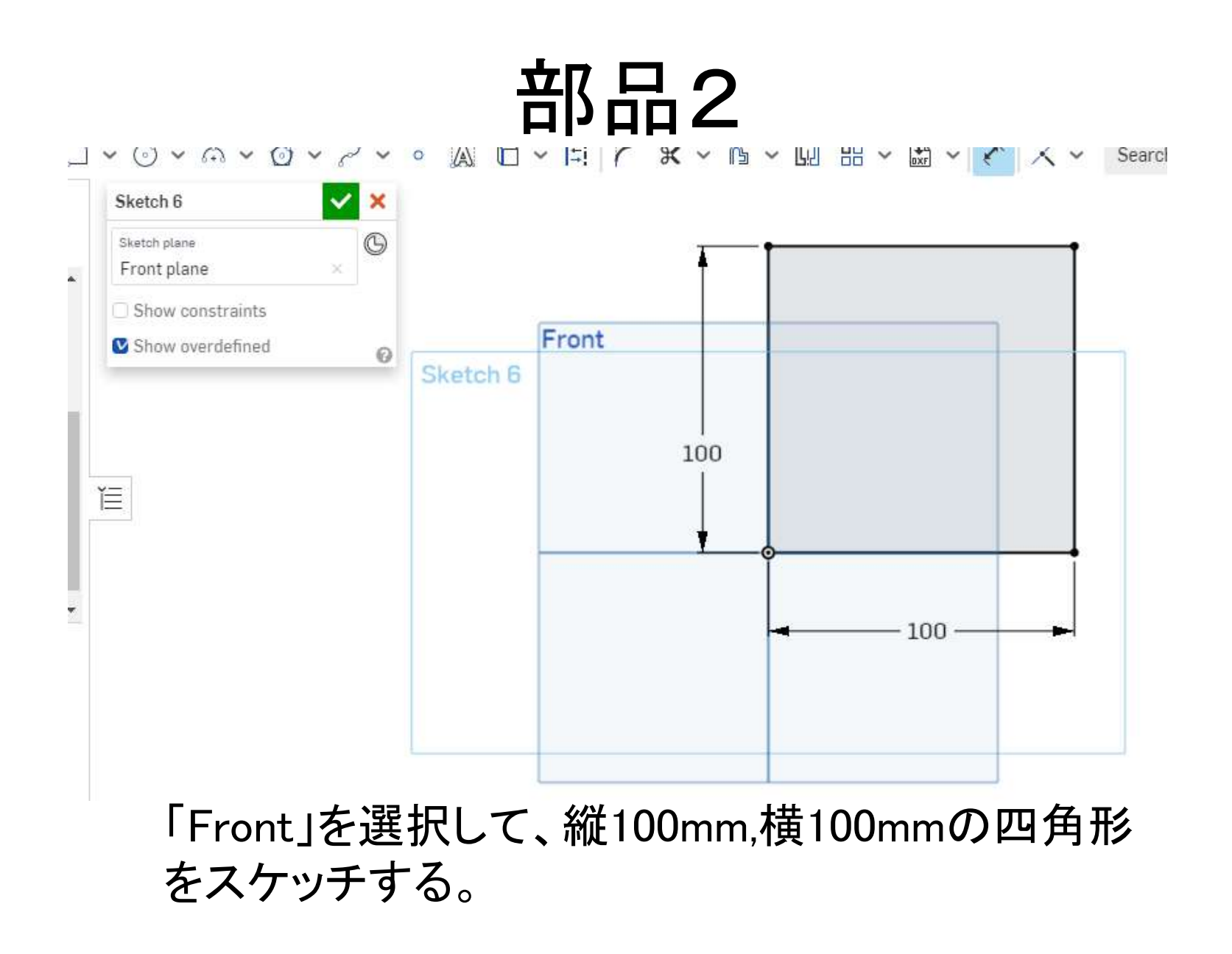

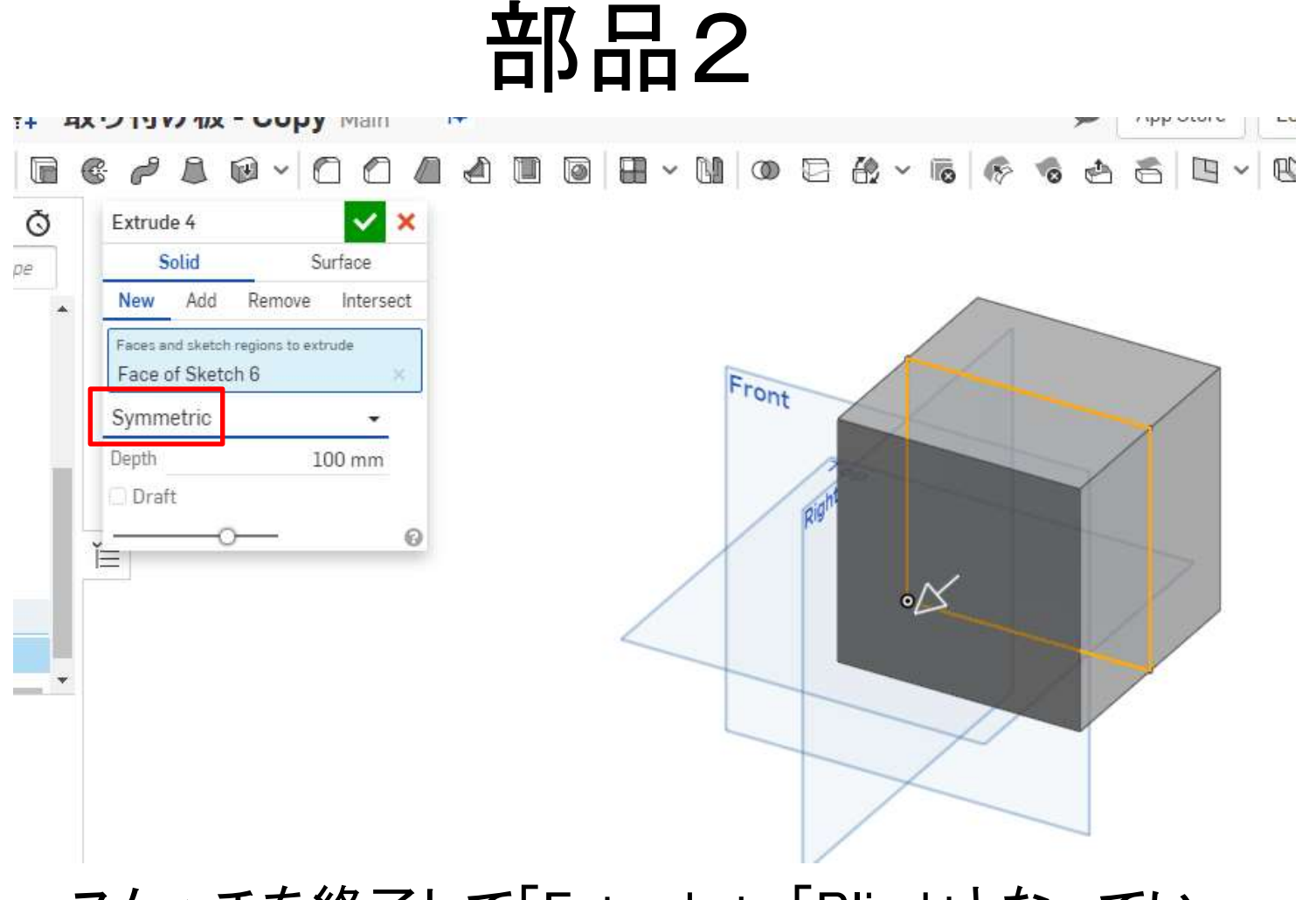

スケッチを終了して「Extrude」。「Blind」となってい るところを「Symmetric」に変更して、100mmで設定 する。

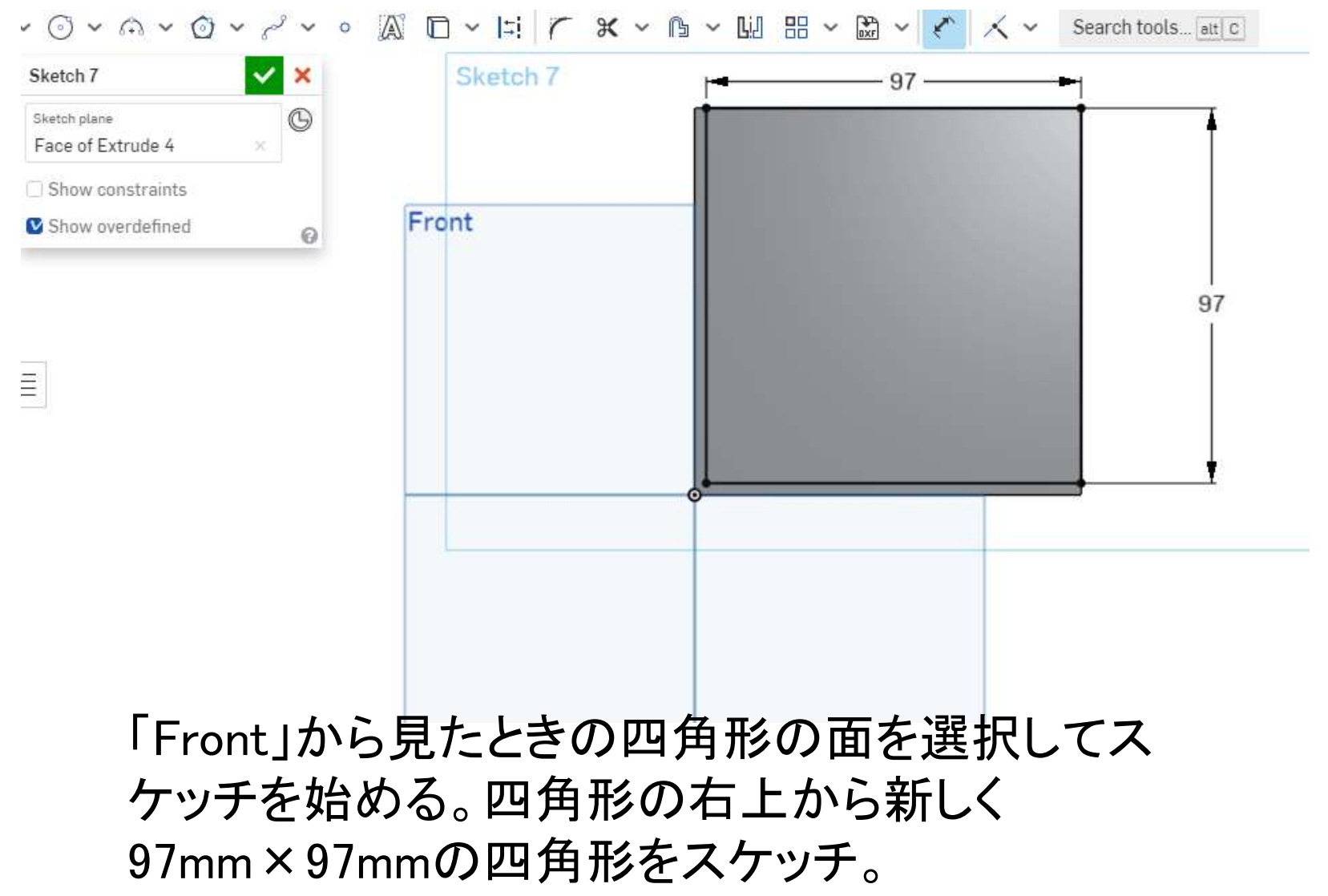

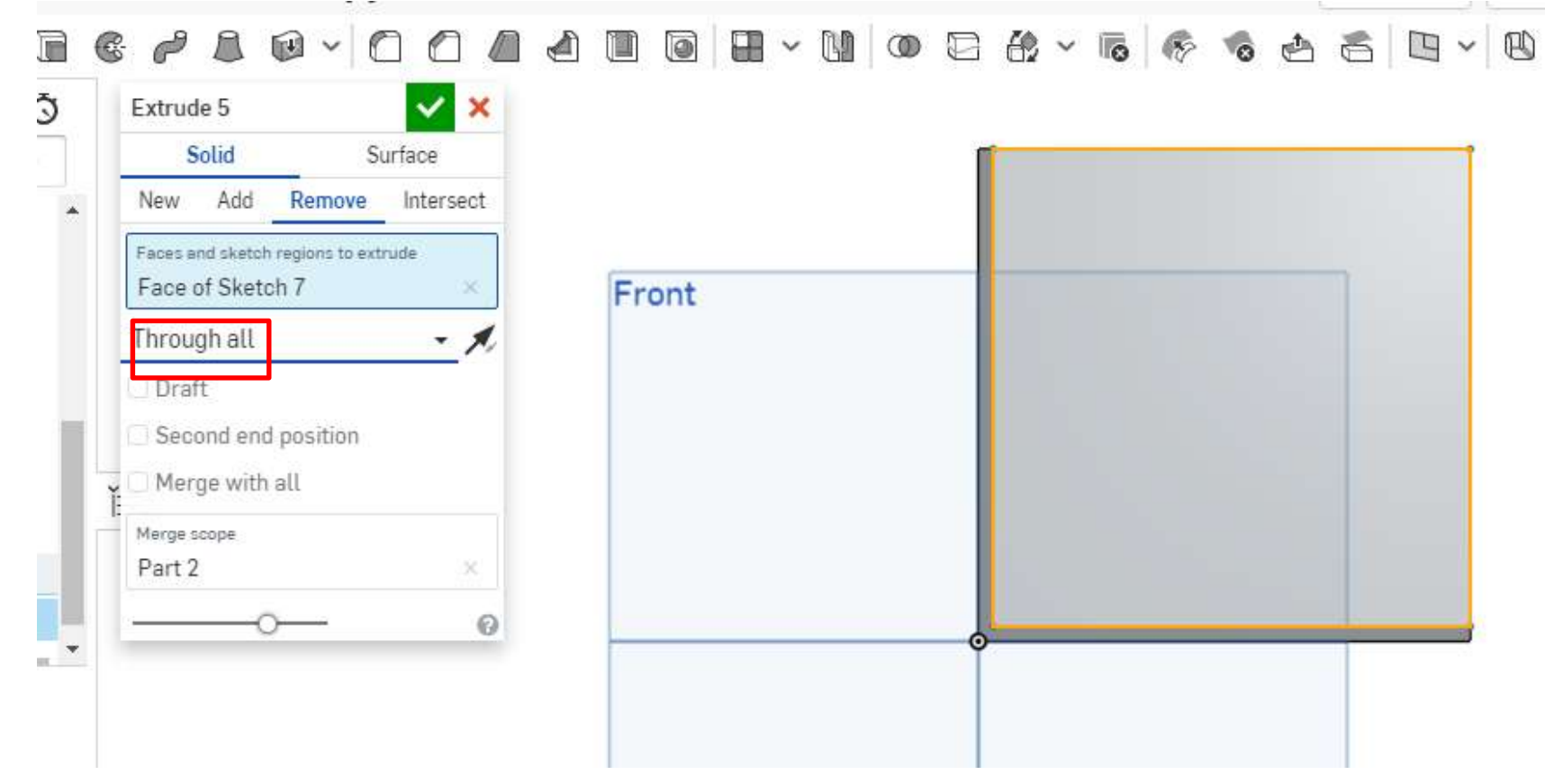

スケッチを終了後、新しく描いた四角形を選択して 「Extrude」。「Blind」の部分を「Through all」にすると 奥まで貫通できる。

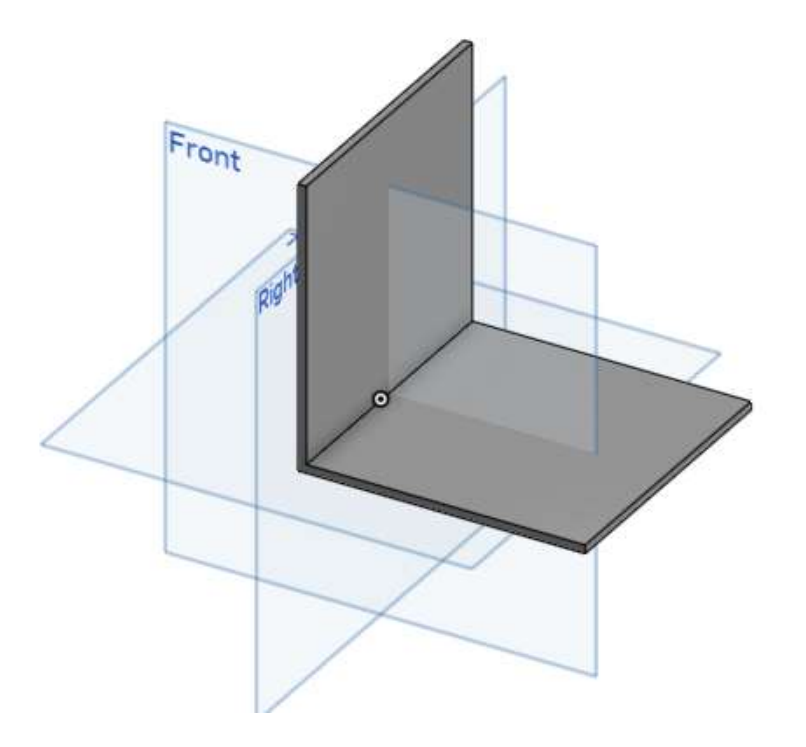

#### このような感じになる。

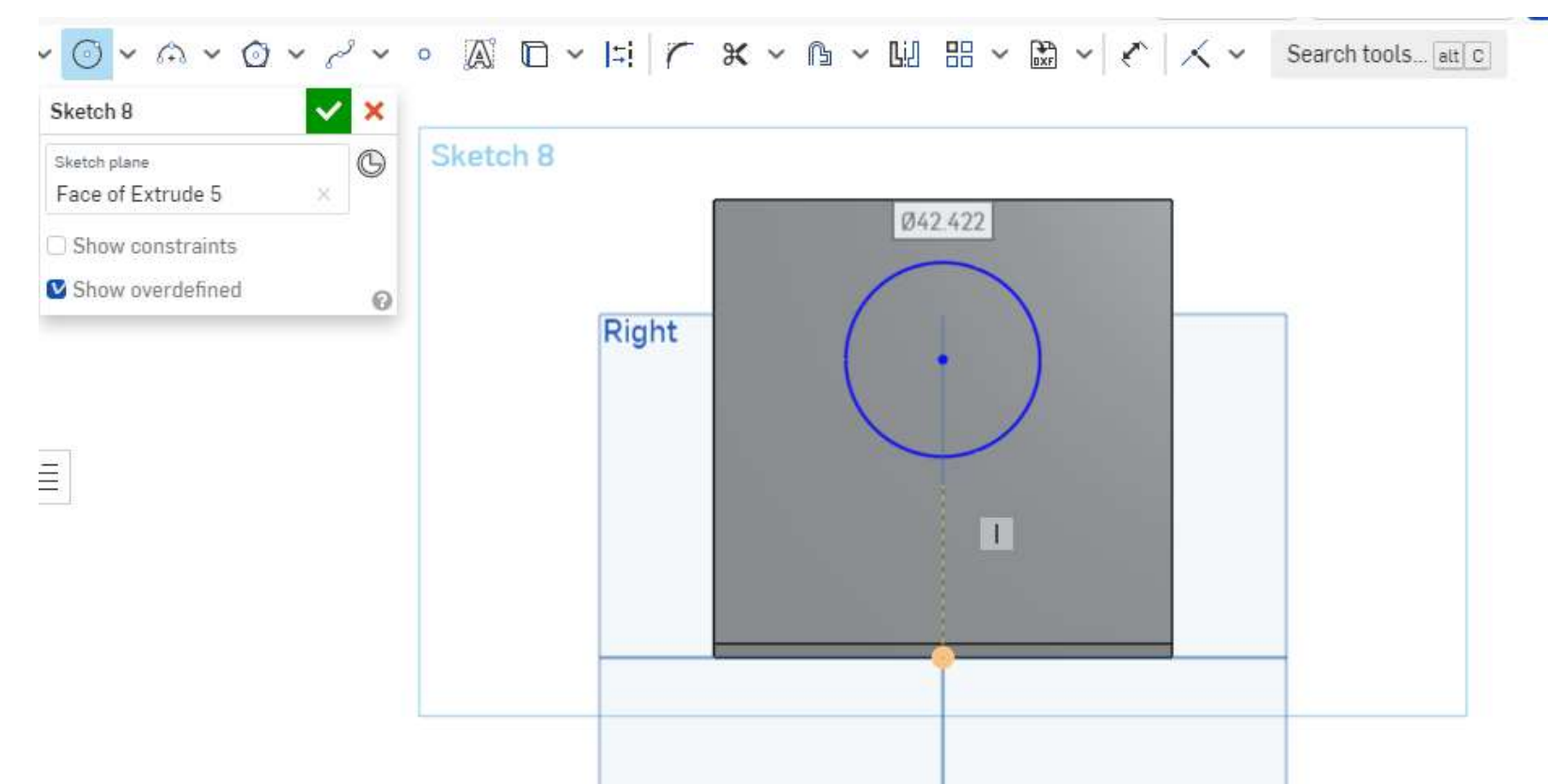

「Right」側から見た時の四角形の面を選択してス ケッチ。中心線がでるので、それに従って円を描く。

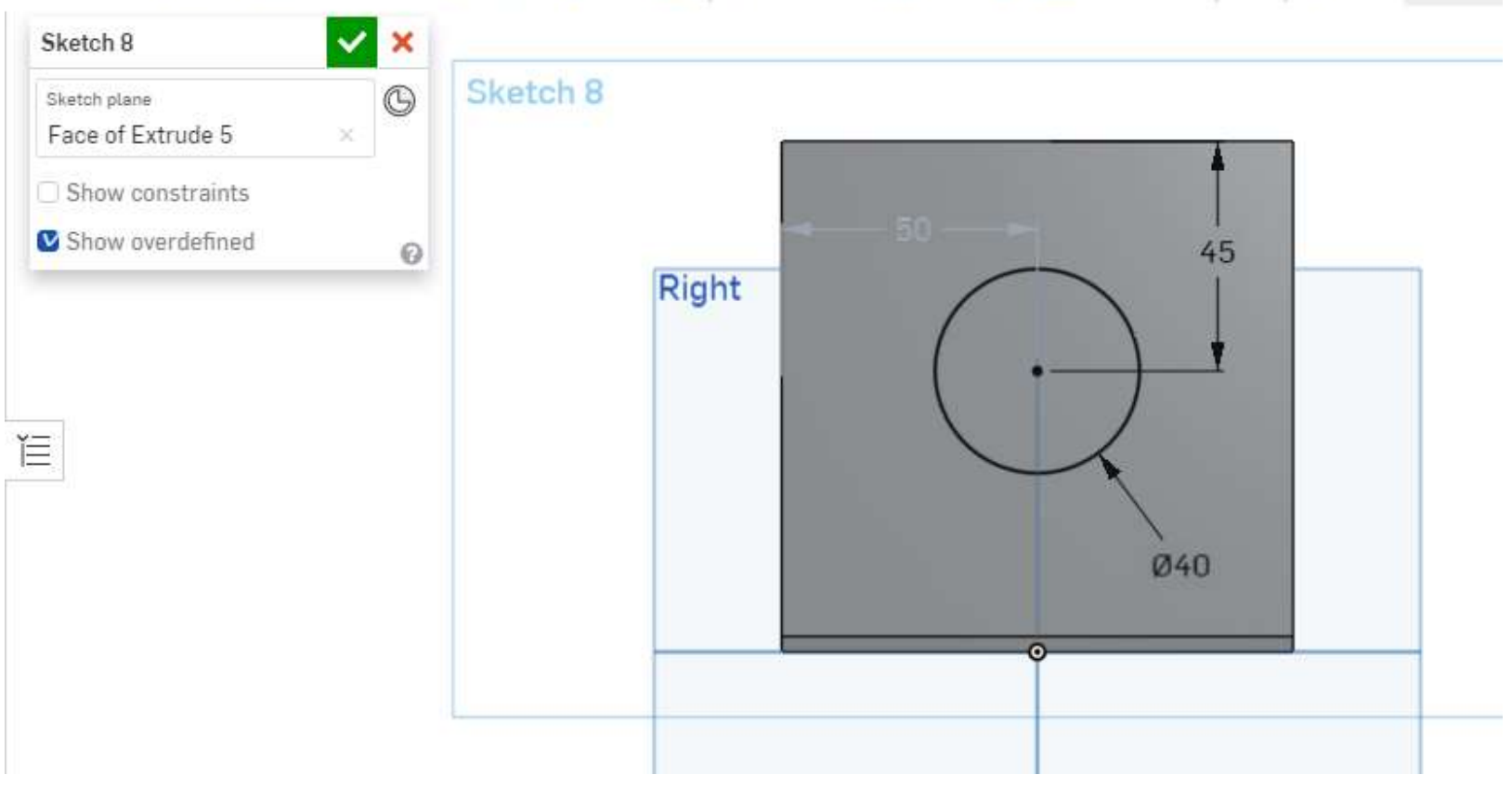

#### 円の大きさを40mm、円の中心から上の辺までの 距離を45mmに設定。

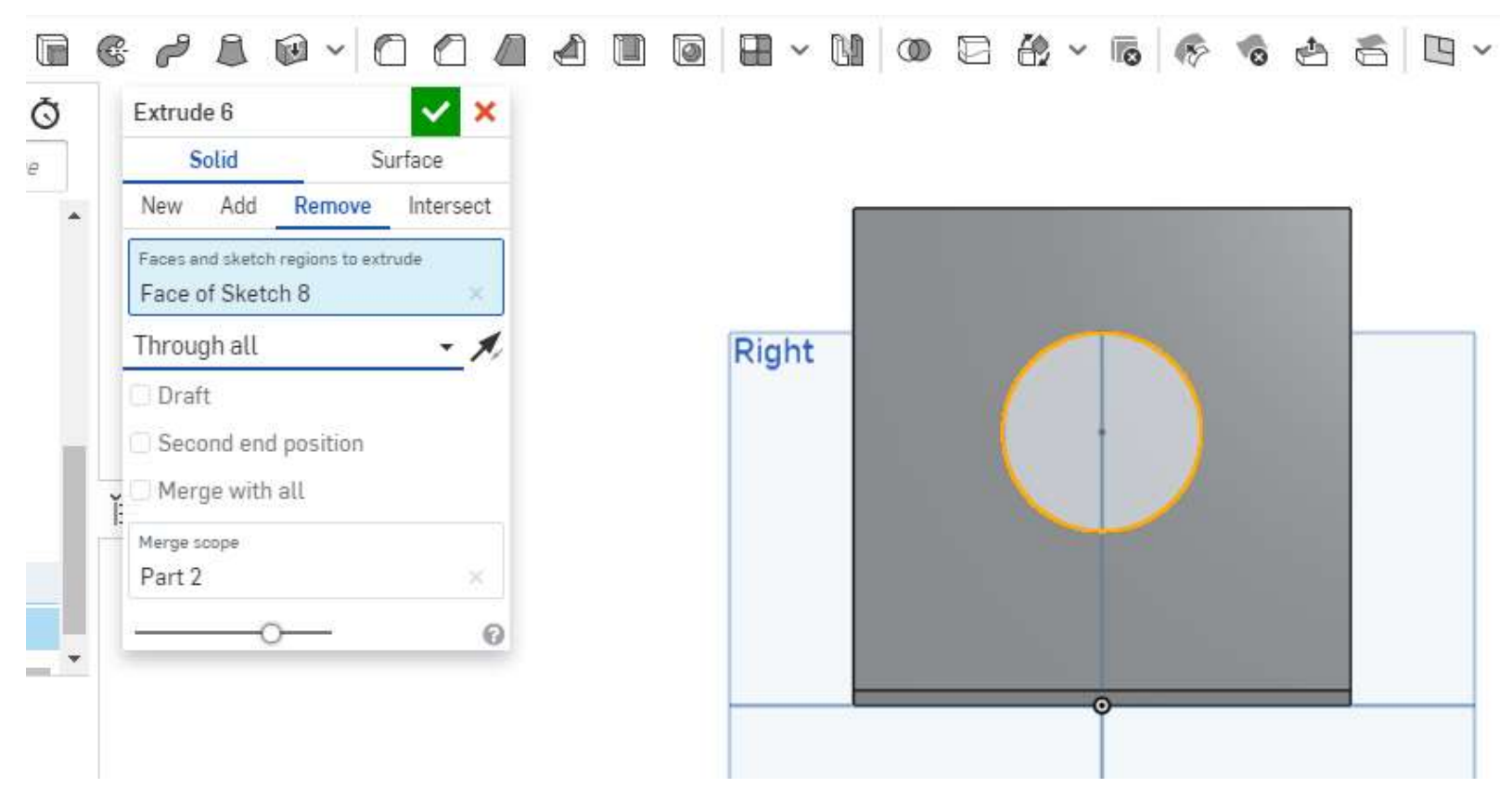

#### スケッチを終了して円を選択、「Extrude」、 「Through all」で貫通させる。

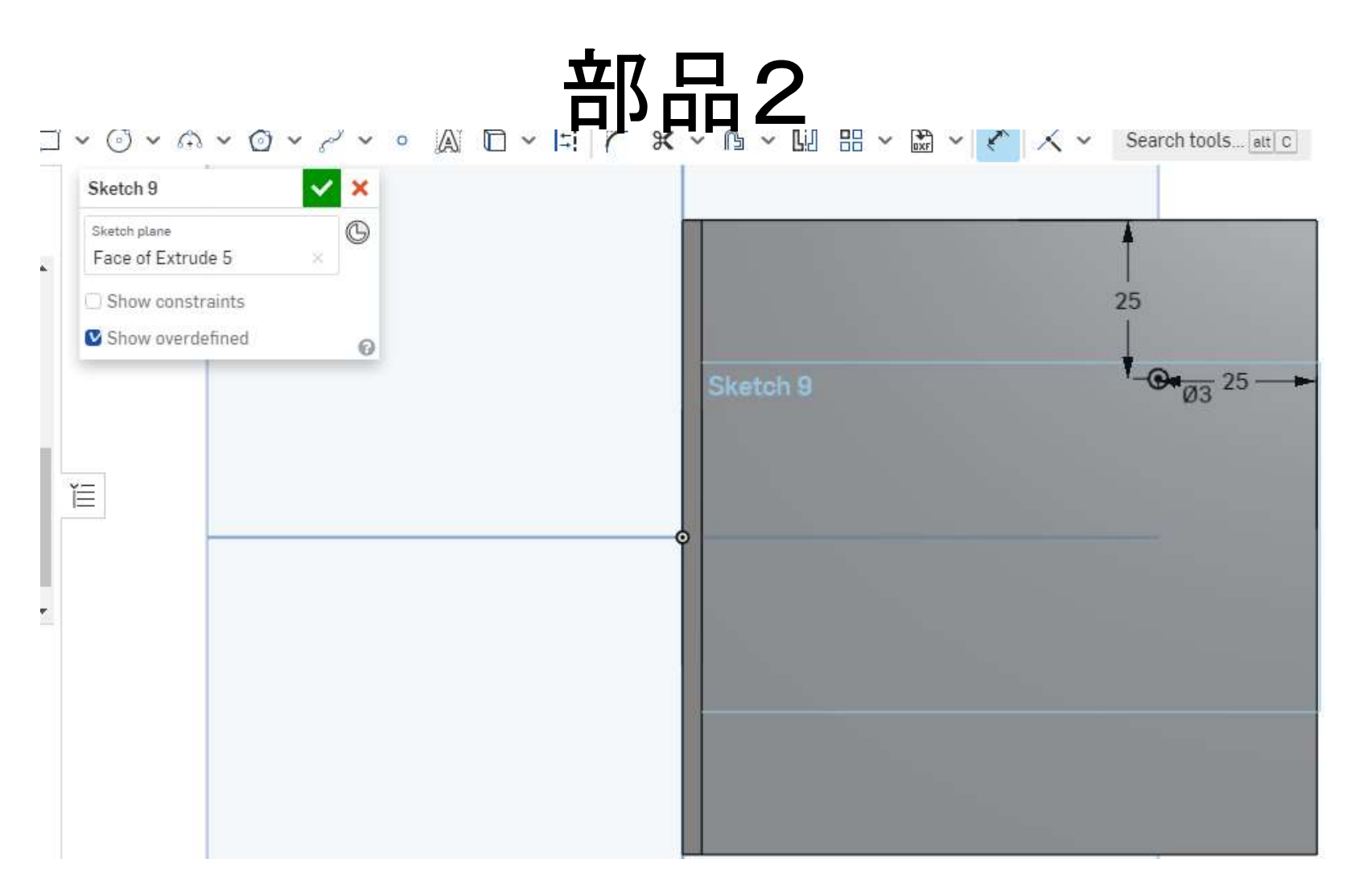

穴をあけたら、「Top」から見た時の四角形を選択 してスケッチし、大きさ3mmの円を描く。中心から 上の辺、右の辺までの距離は25mmに設定。

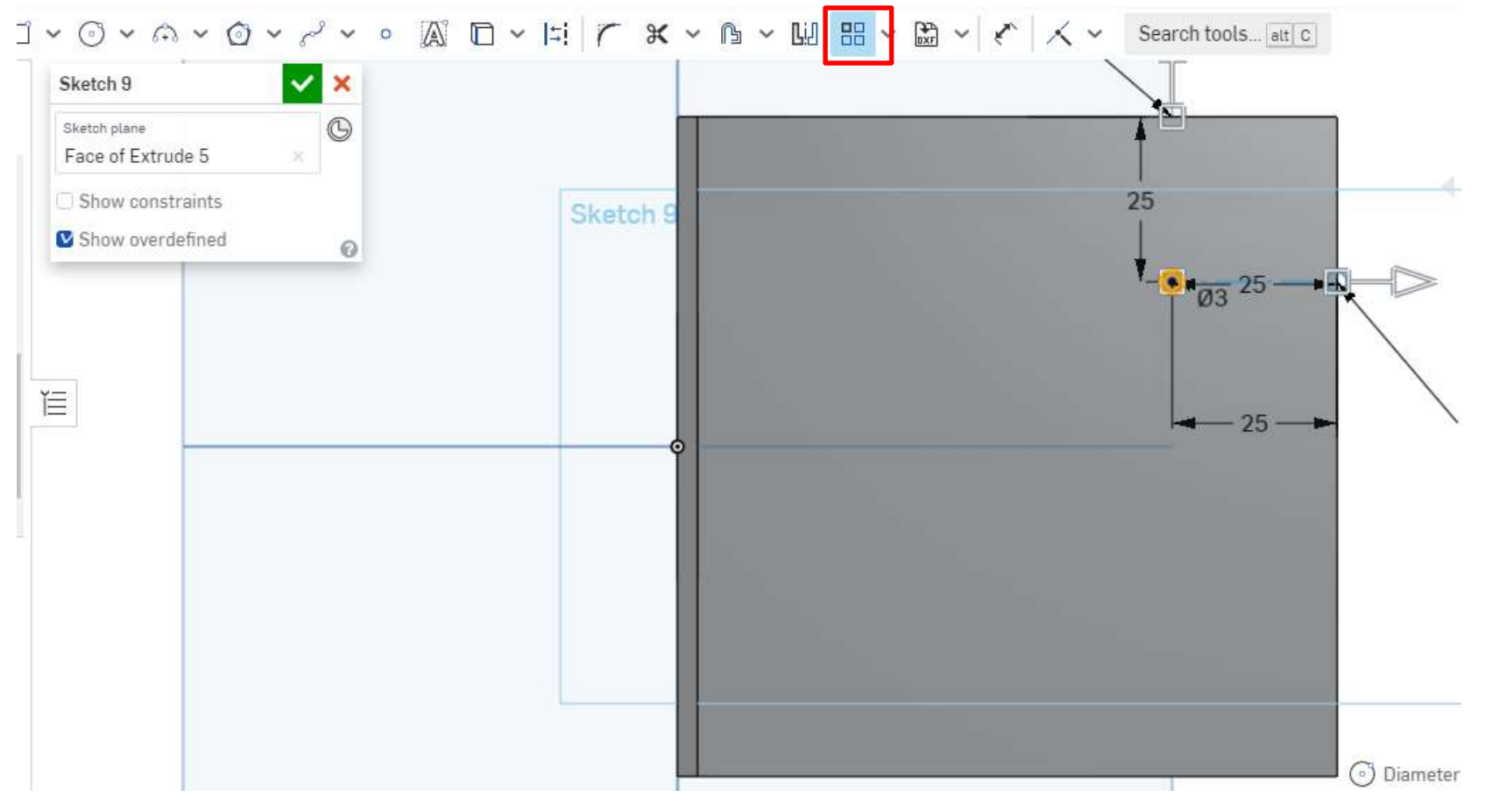

簡略化のため描いた穴をコピーする。 「Linear pattern」をクリックし、円の外形を選択。

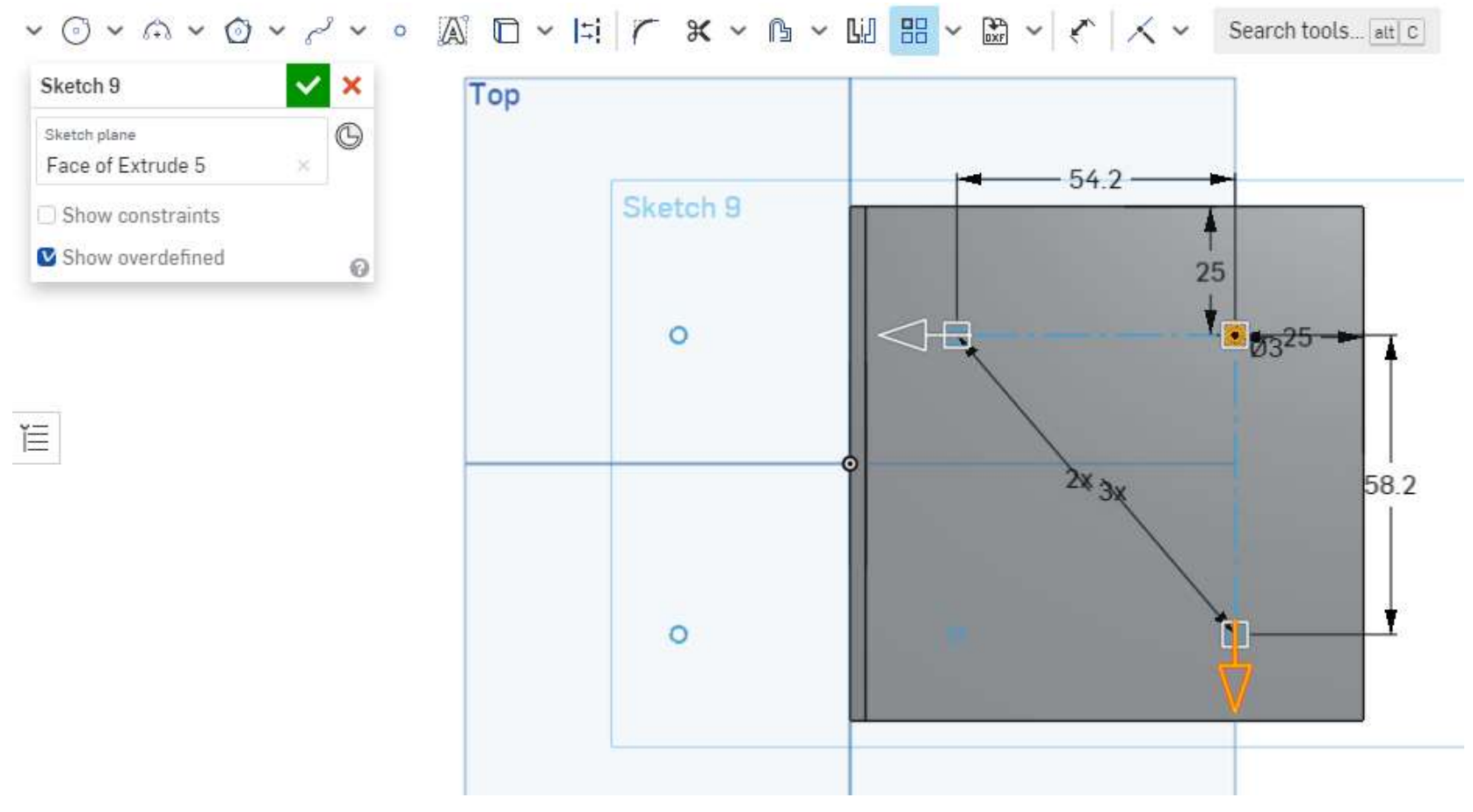

矢印部分を動かし左側と下側に向かせる。

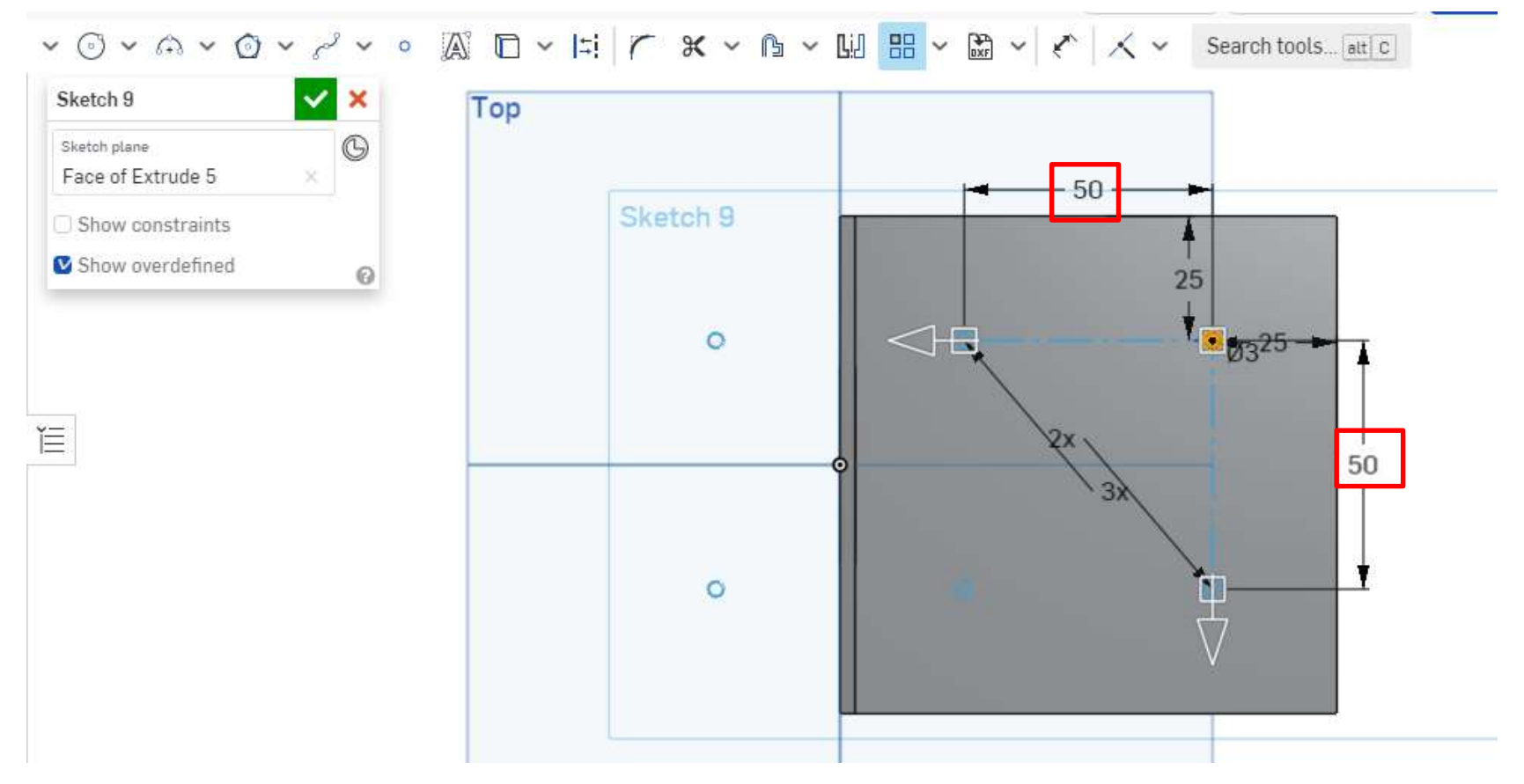

赤枠部分の寸法を50mmにする。 入力するときは「50」ではなく「-50」と入力する。

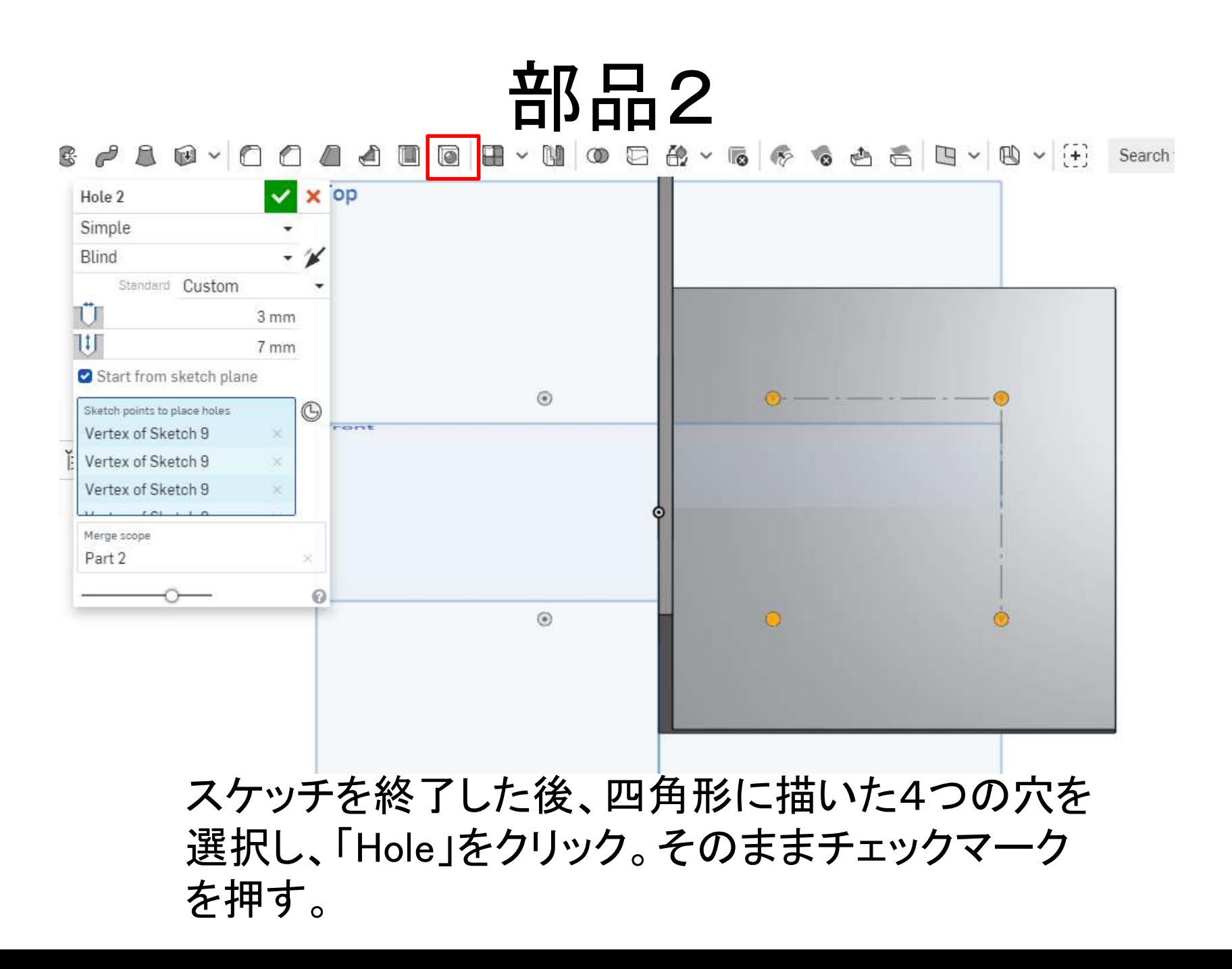

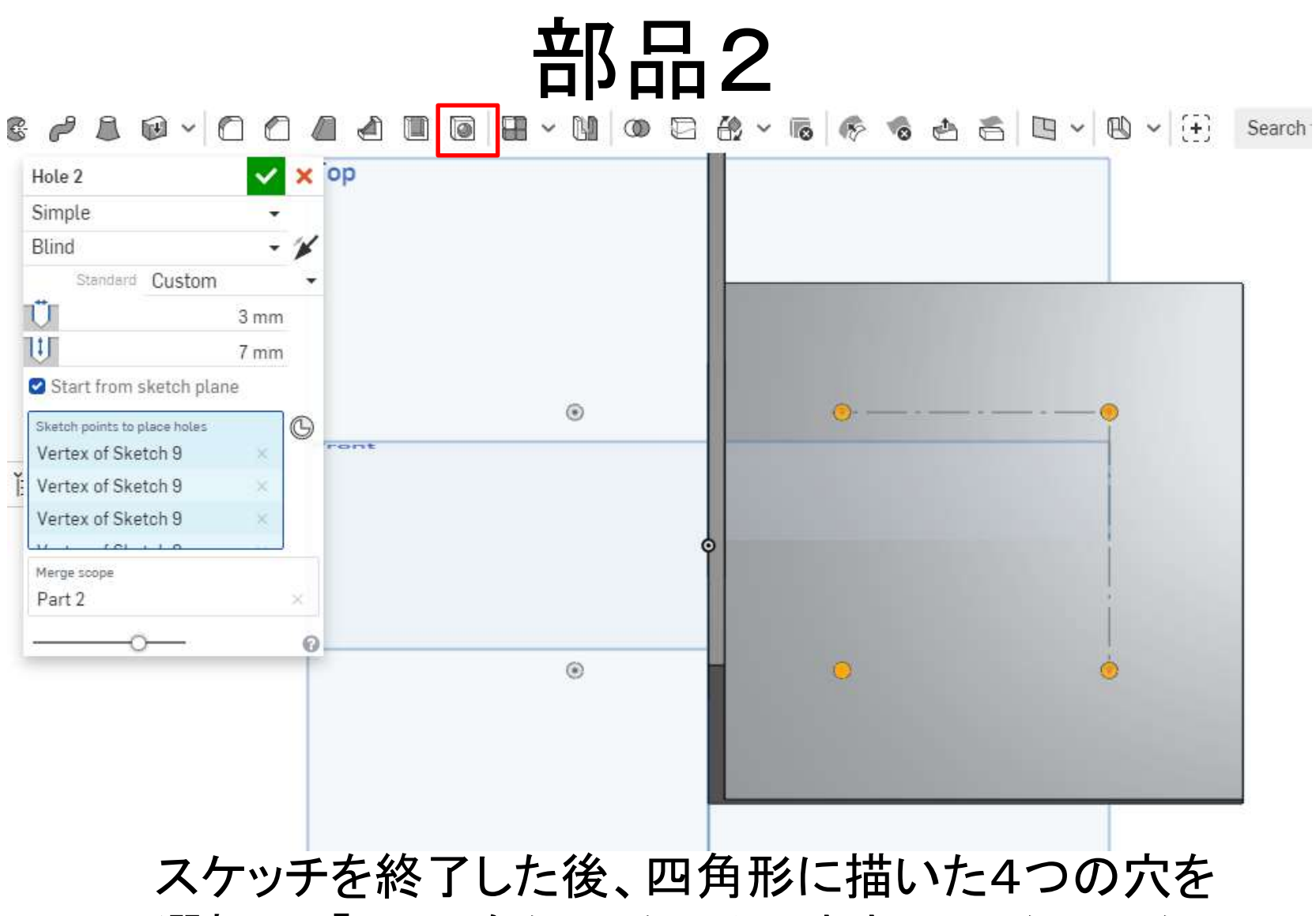

選択し、「Hole」をクリック。そのままチェックマーク を押す。(Rmoveの穴とは意味が少し違う)

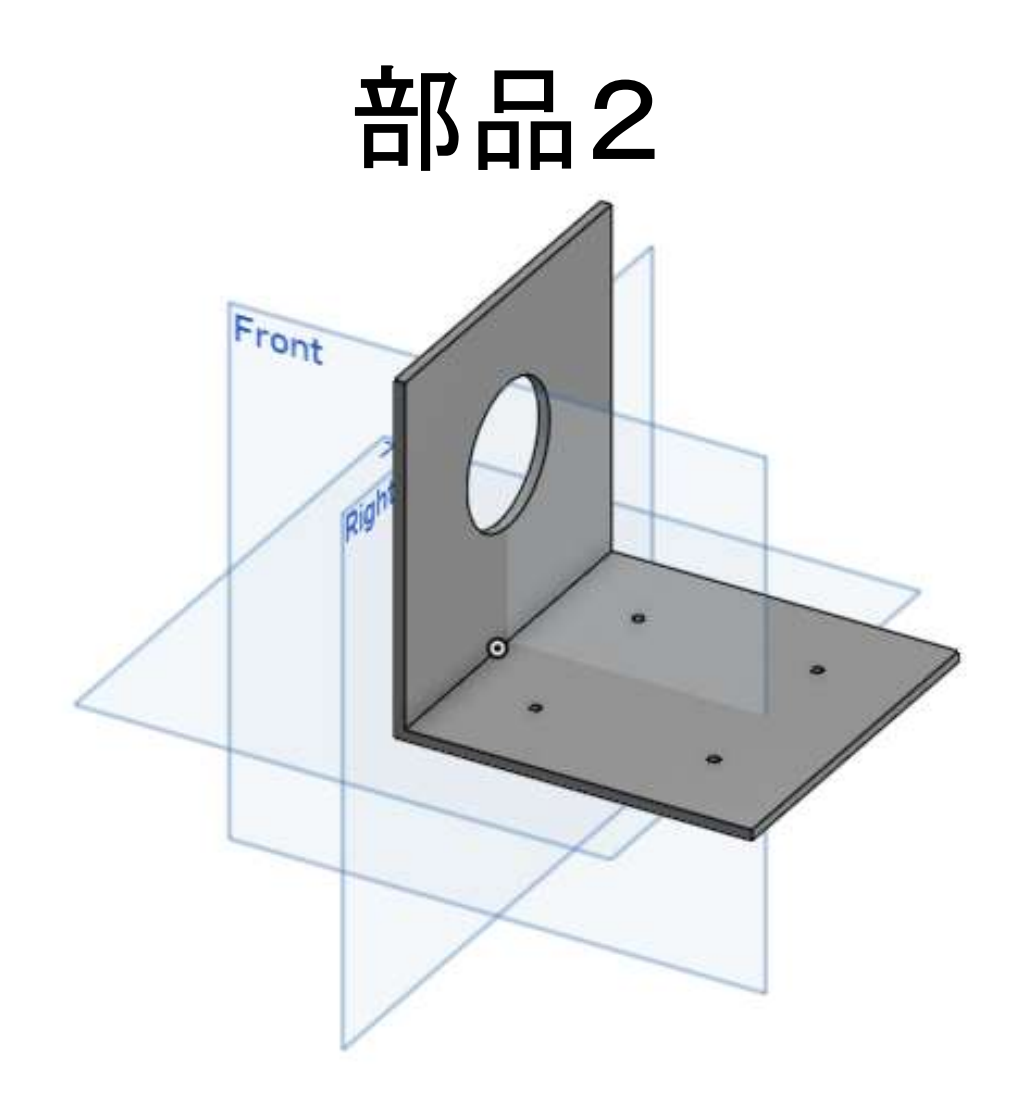

#### このような感じになるので、あとは仕上げ。

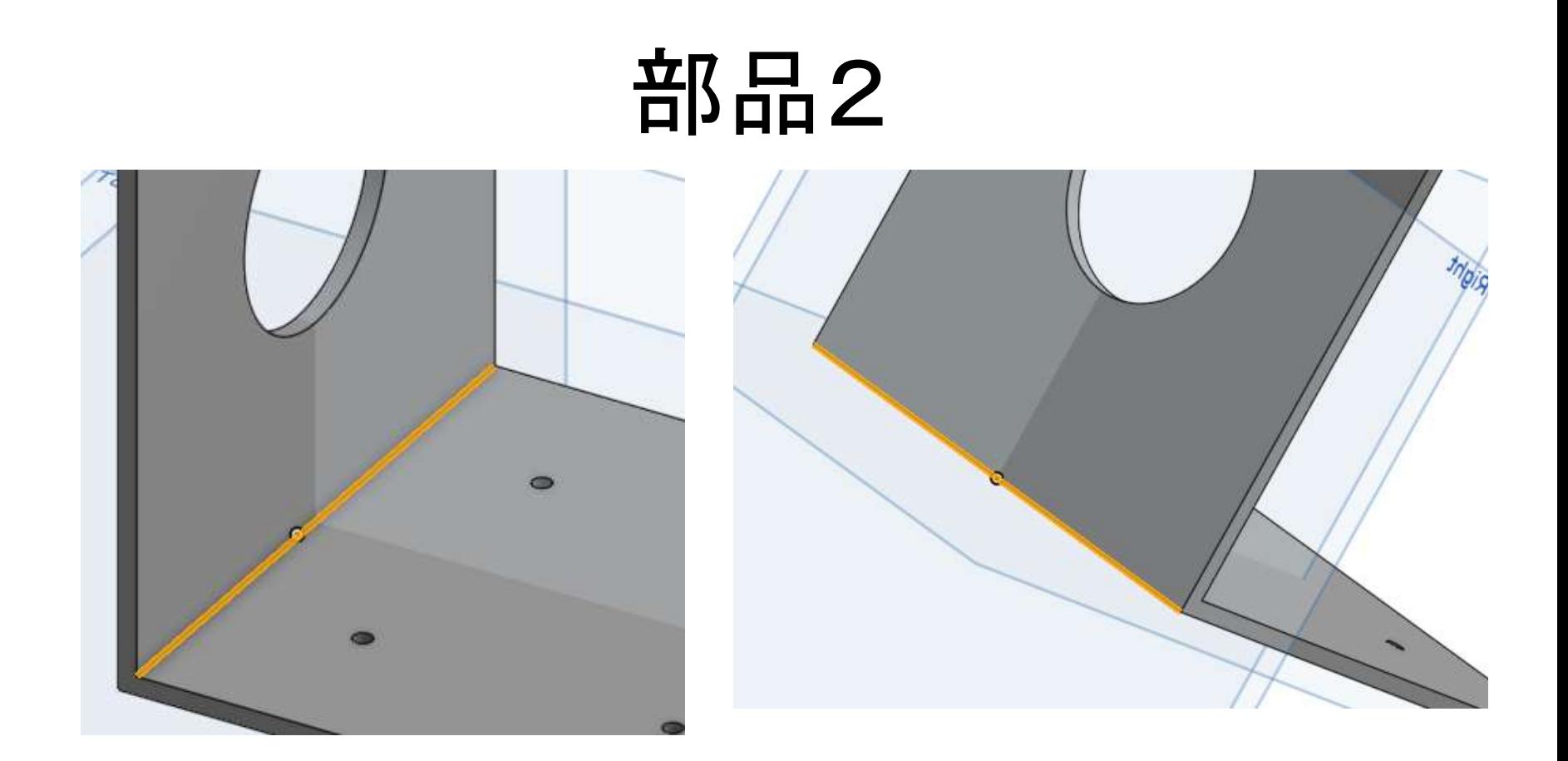

#### 角になっている部分の内側と外側のふちを選択。

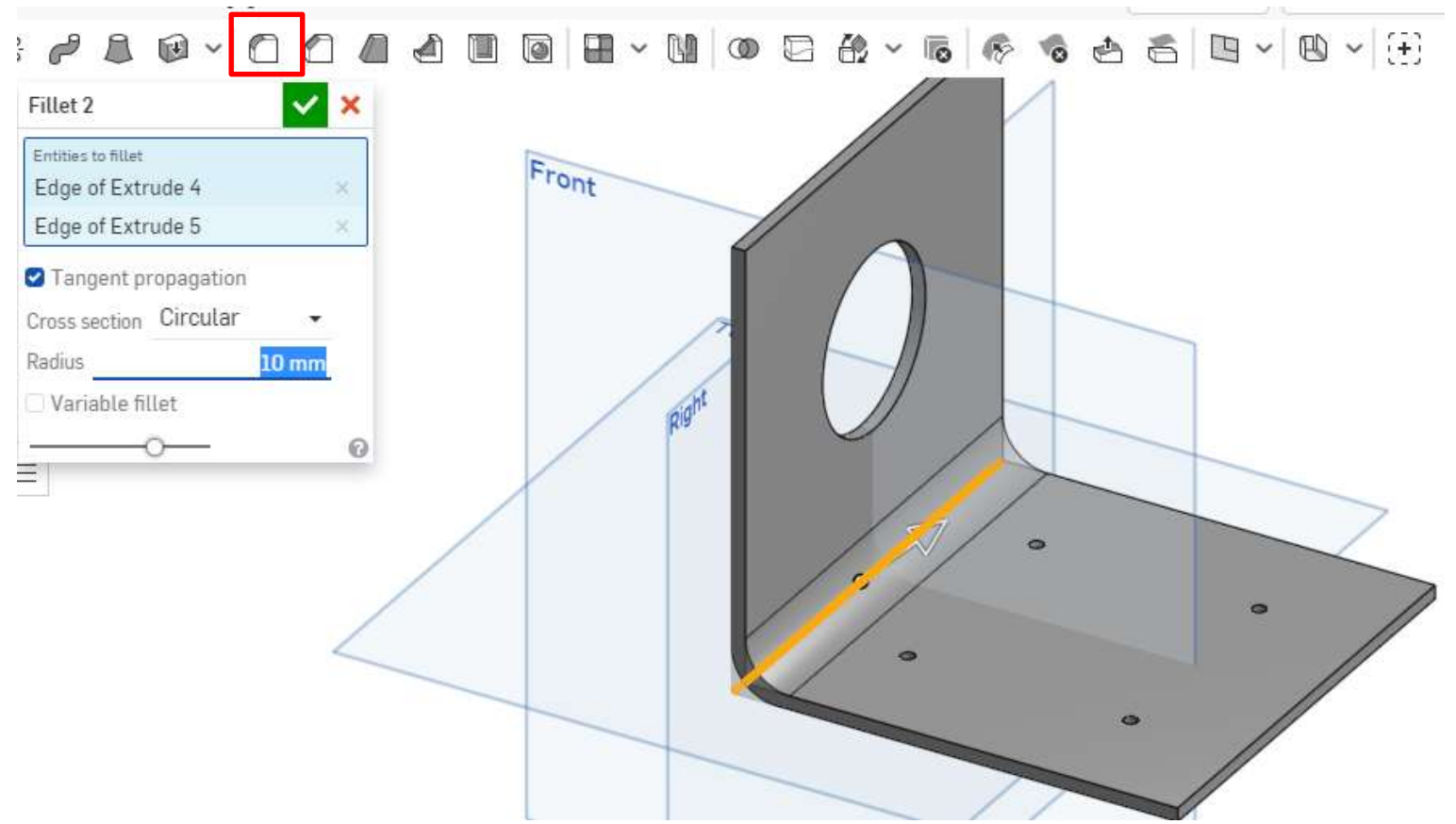

「Fillet」をクリックして1「Radius」を10mmに設定。

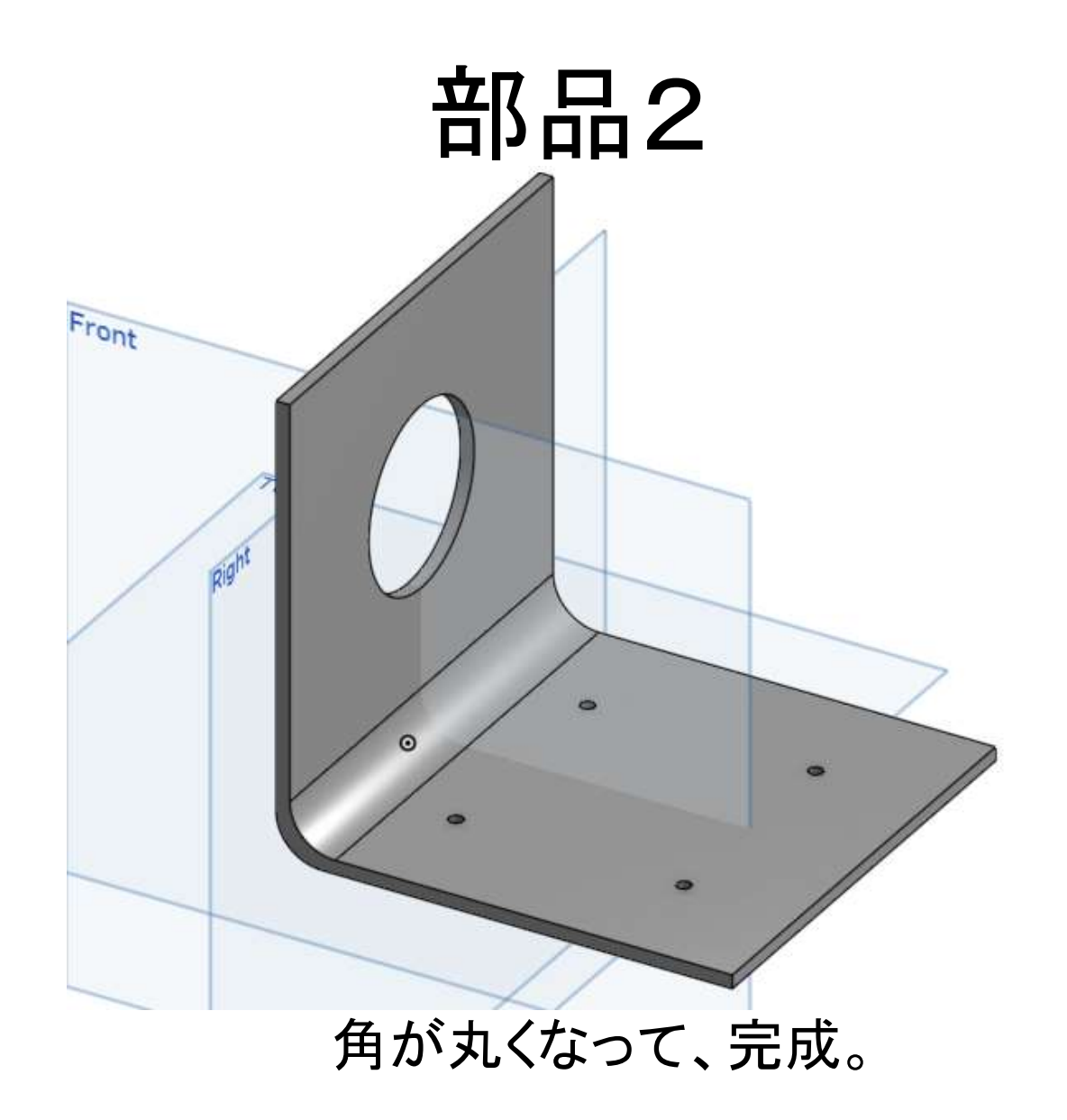

- ブロックを作りま す
- 新しいDocument を作り「ブロック」と いう名前にする

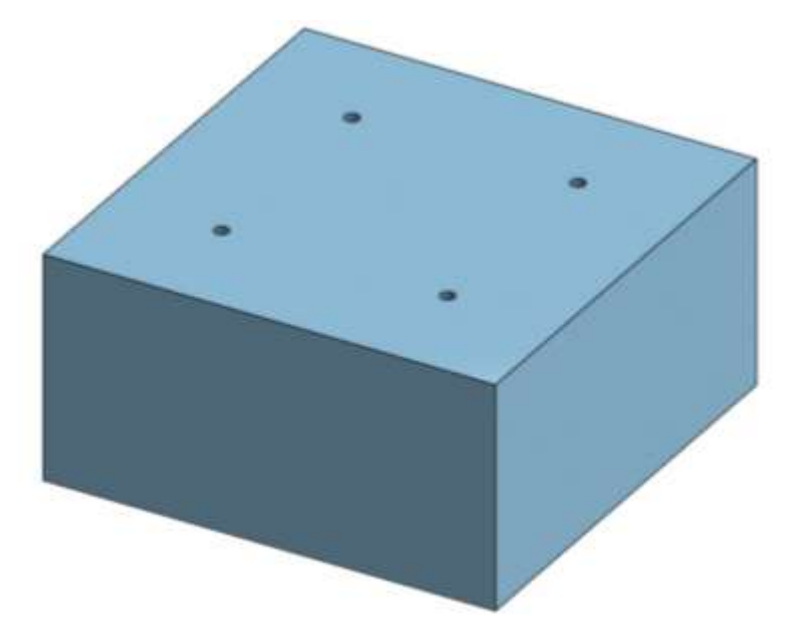

# 部品3(図面)

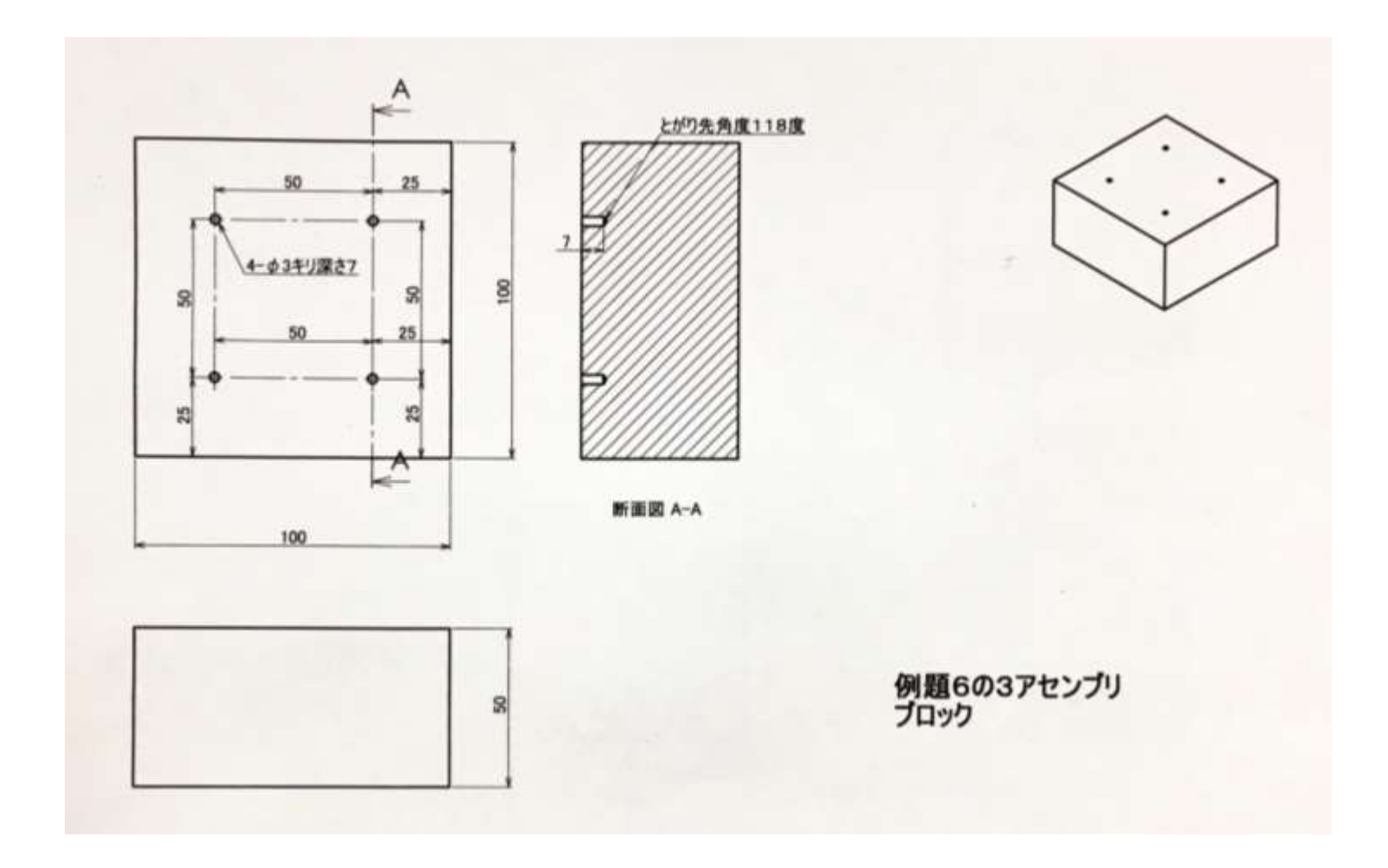

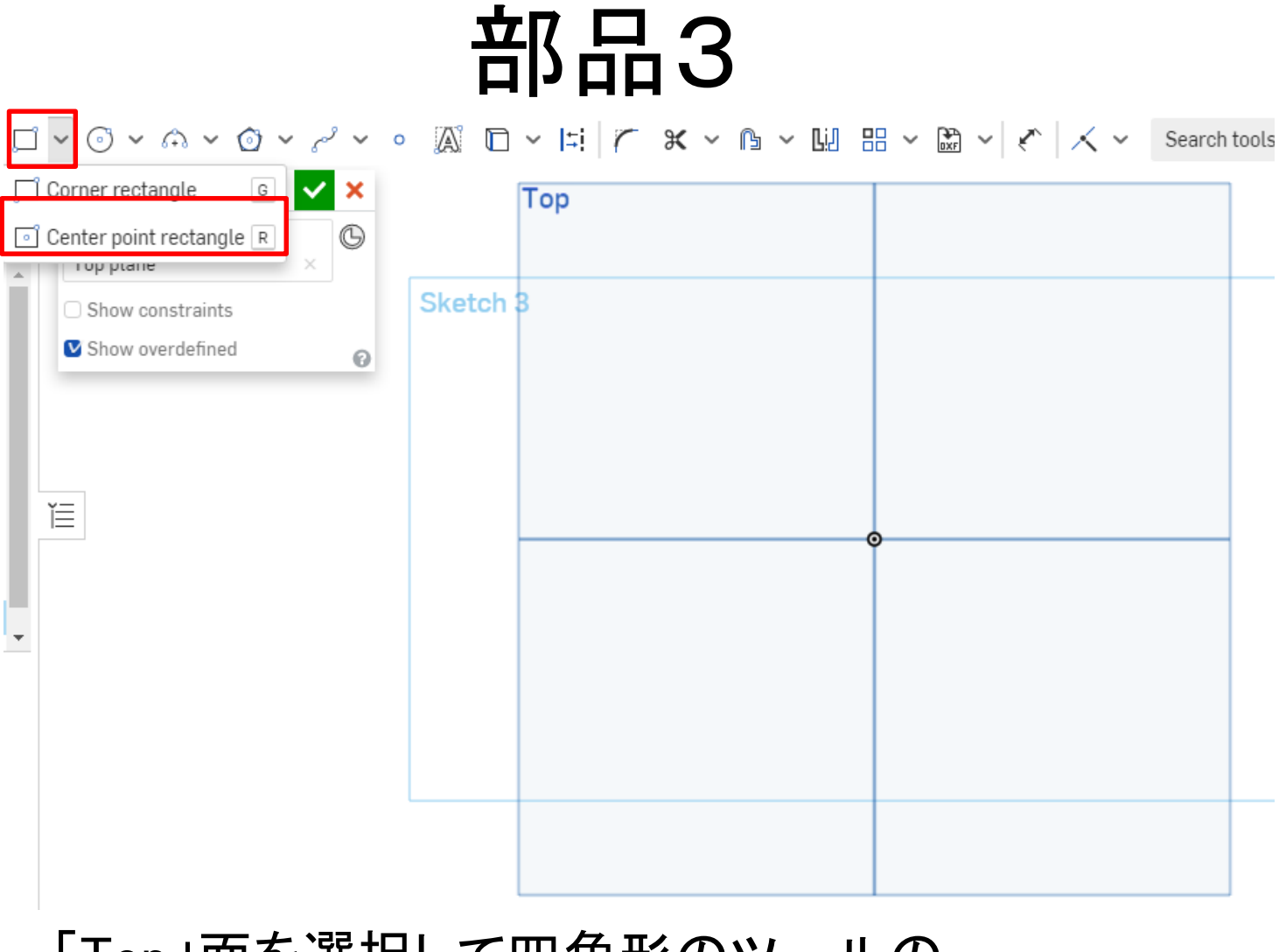

「Top」面を選択して四角形のツールの 「Center point rectangle」をクリック。

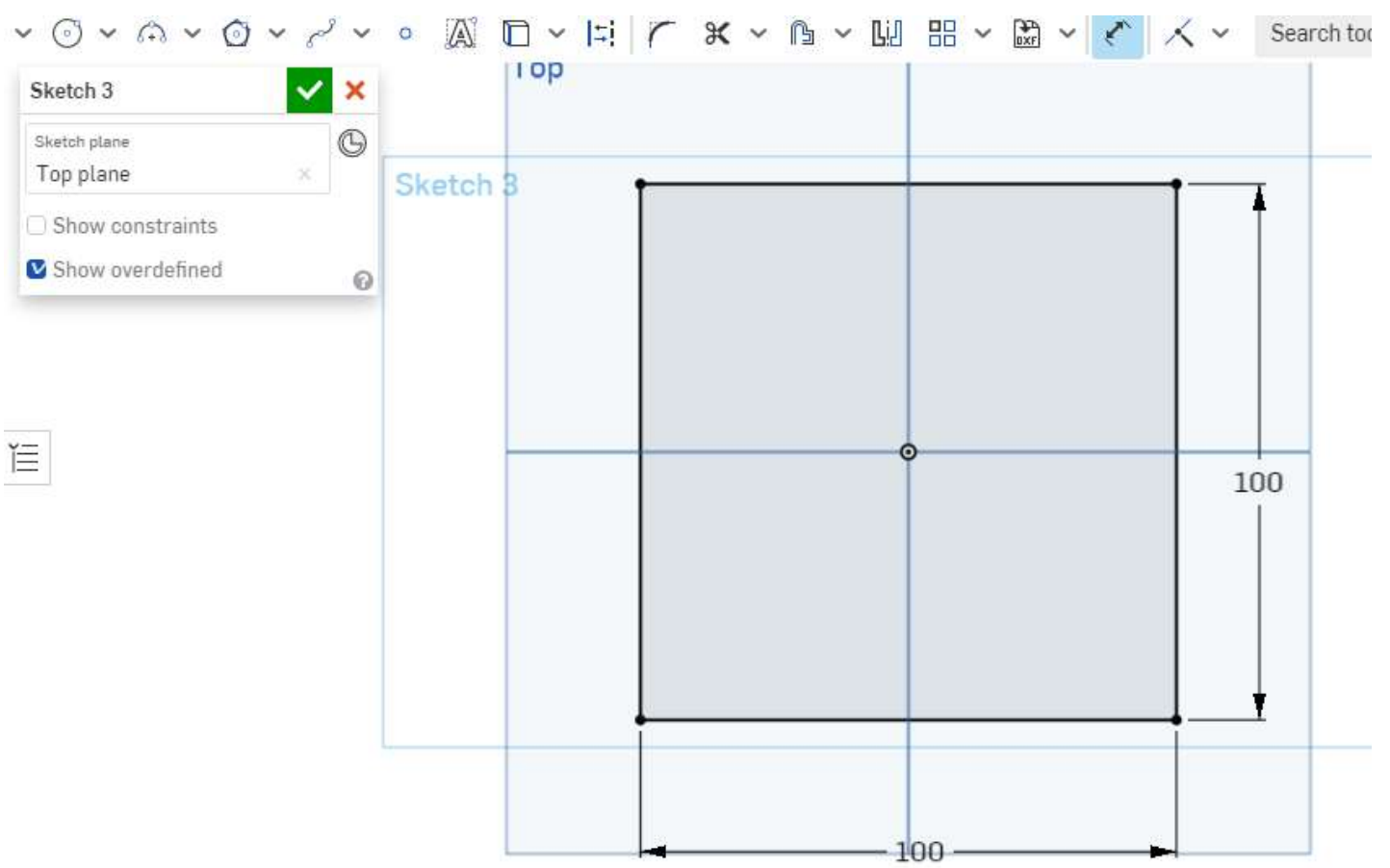

カーソルを原点に合わせてクリックすると、そこを 中心とした四角形がつくれる。 縦100mm,横100mmの四角形を描く。

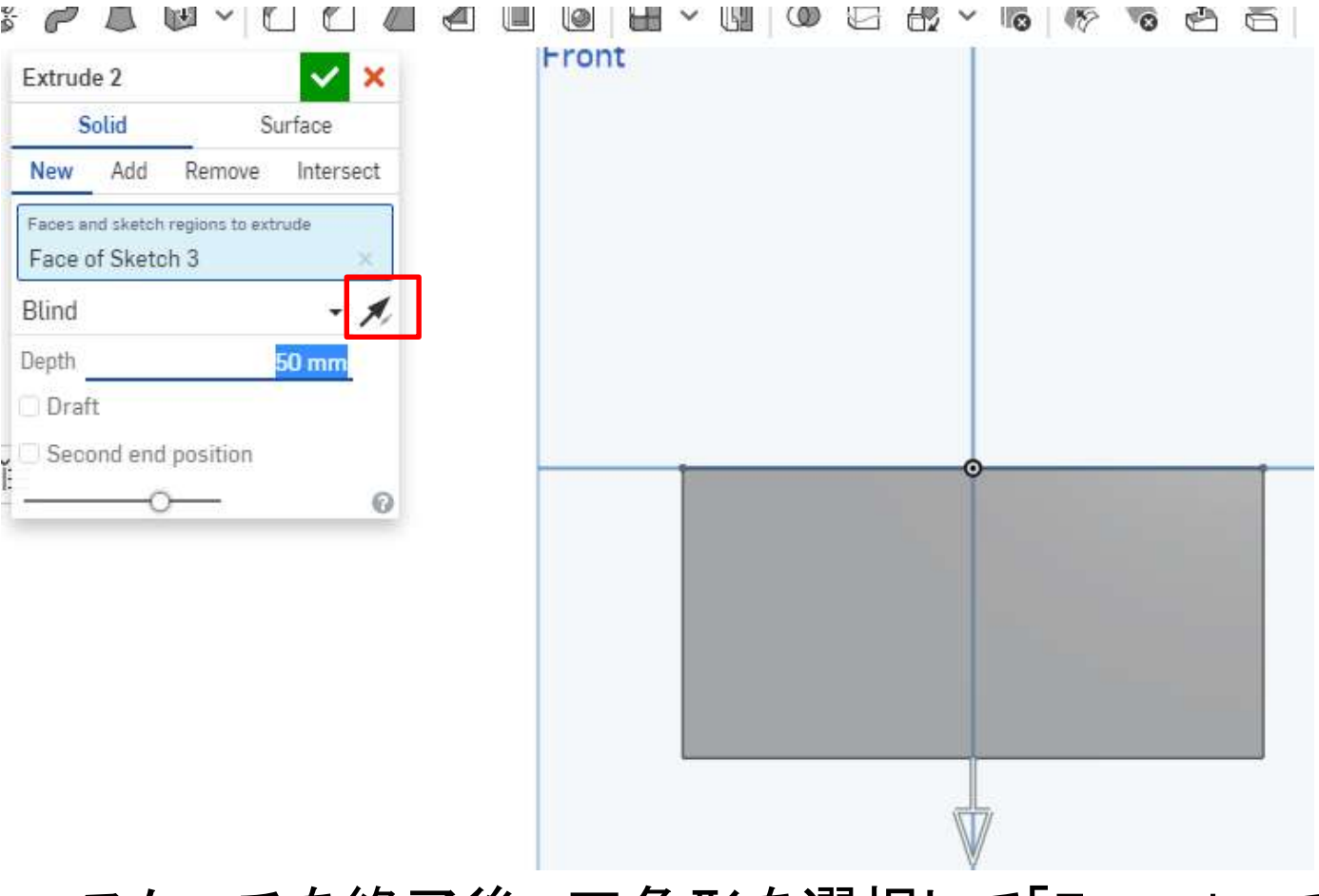

スケッチを終了後、四角形を選択して「Extrude」で 形を作る。矢印を一度クリックし、下方向に50mm 押し出す。

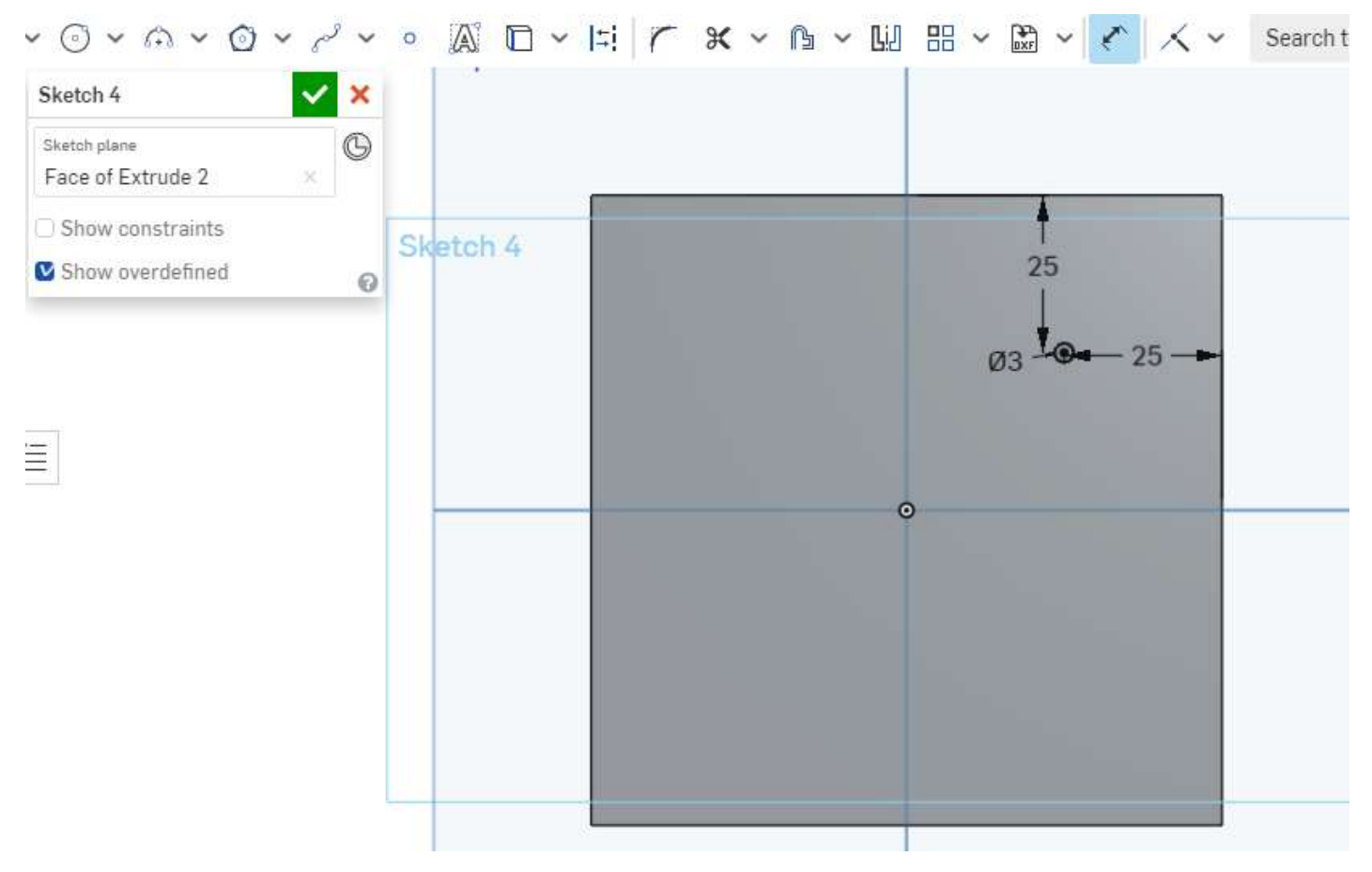

四角形の上面を選んで、円をスケッチする。 大きさは3mm,辺との距離は上も右も25mm

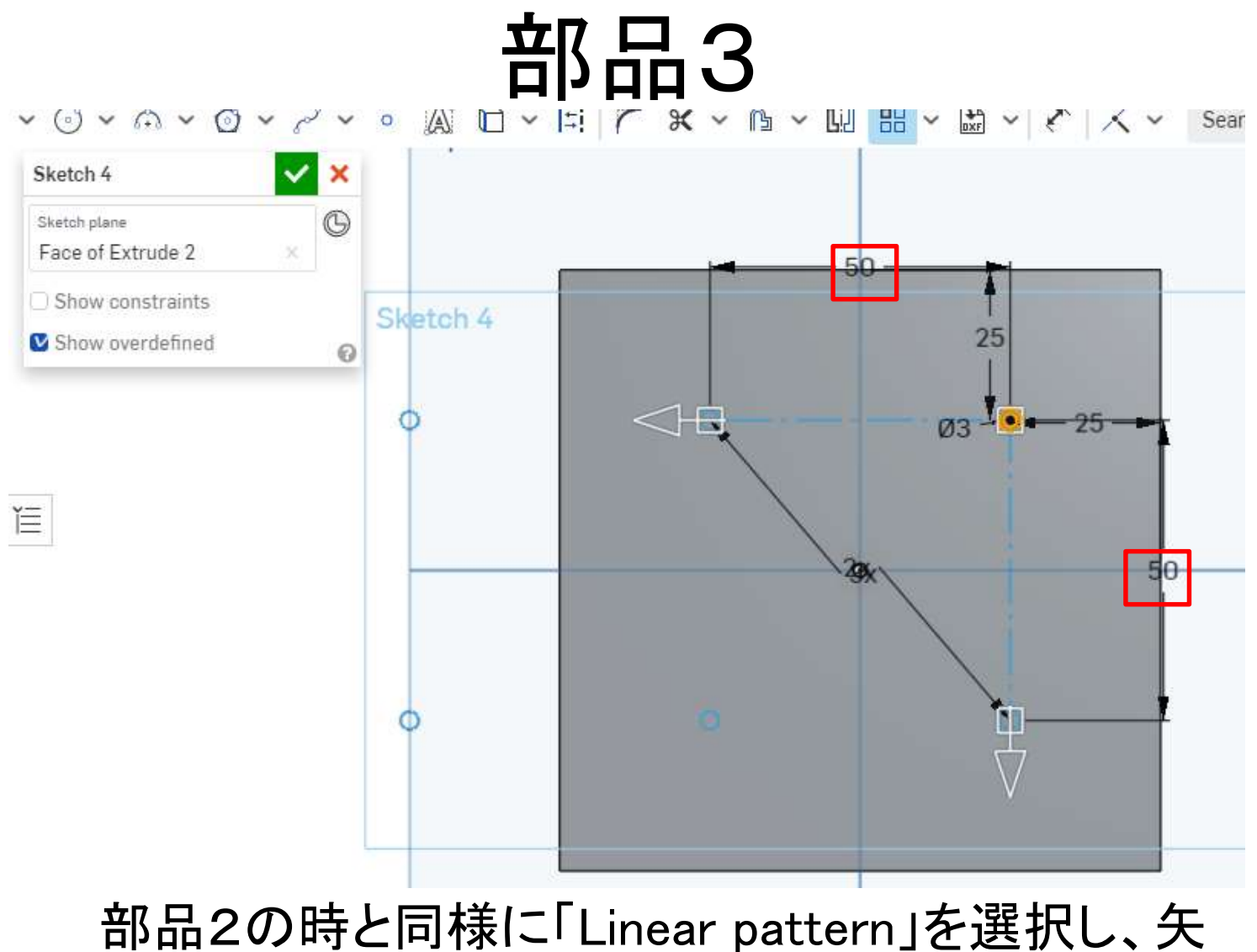

印の向きを変えて距離を入力。距離は50mm

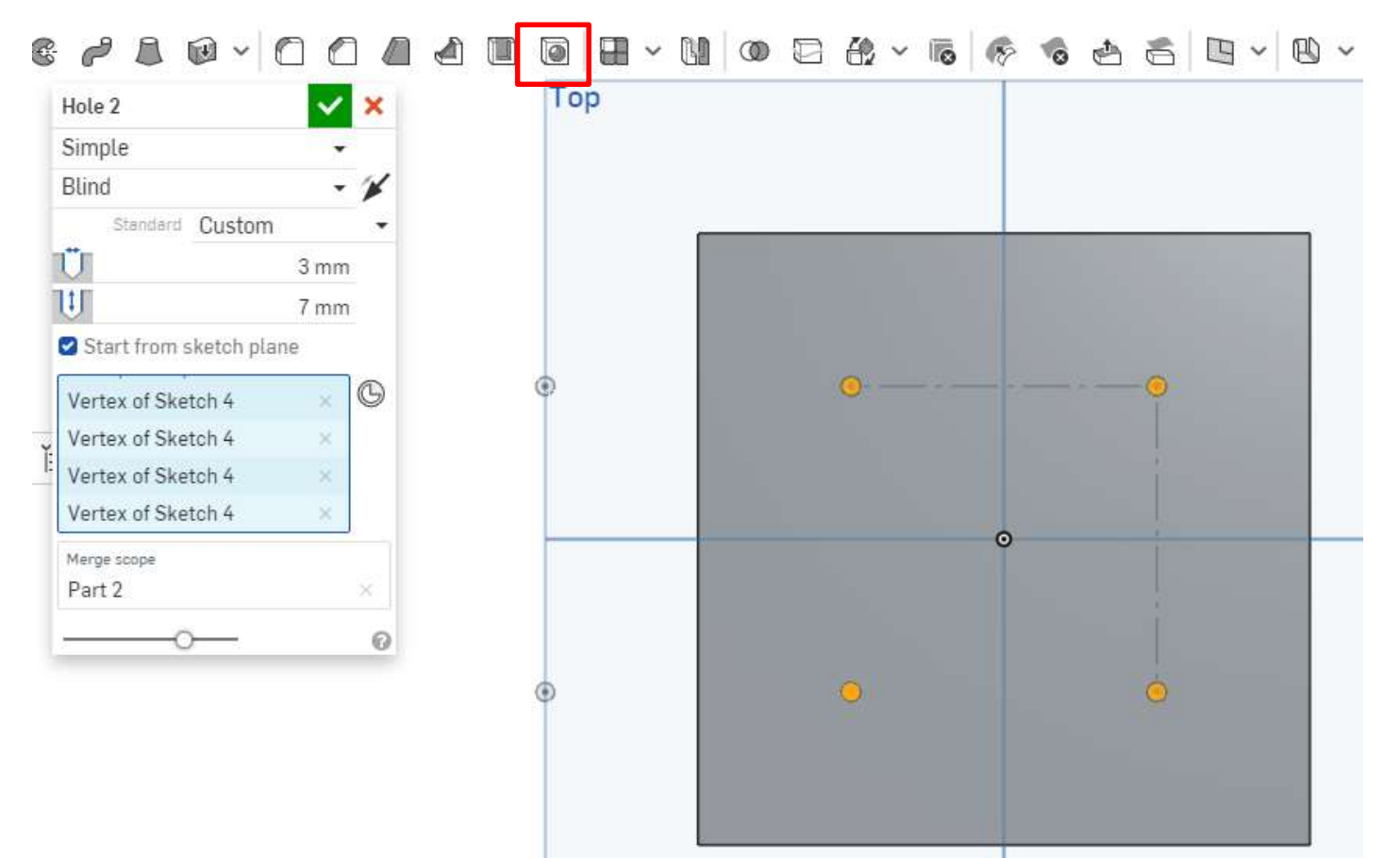

スケッチを終えたら4つの円を選択し、「Hole」で深 さ7mmの穴をあける。

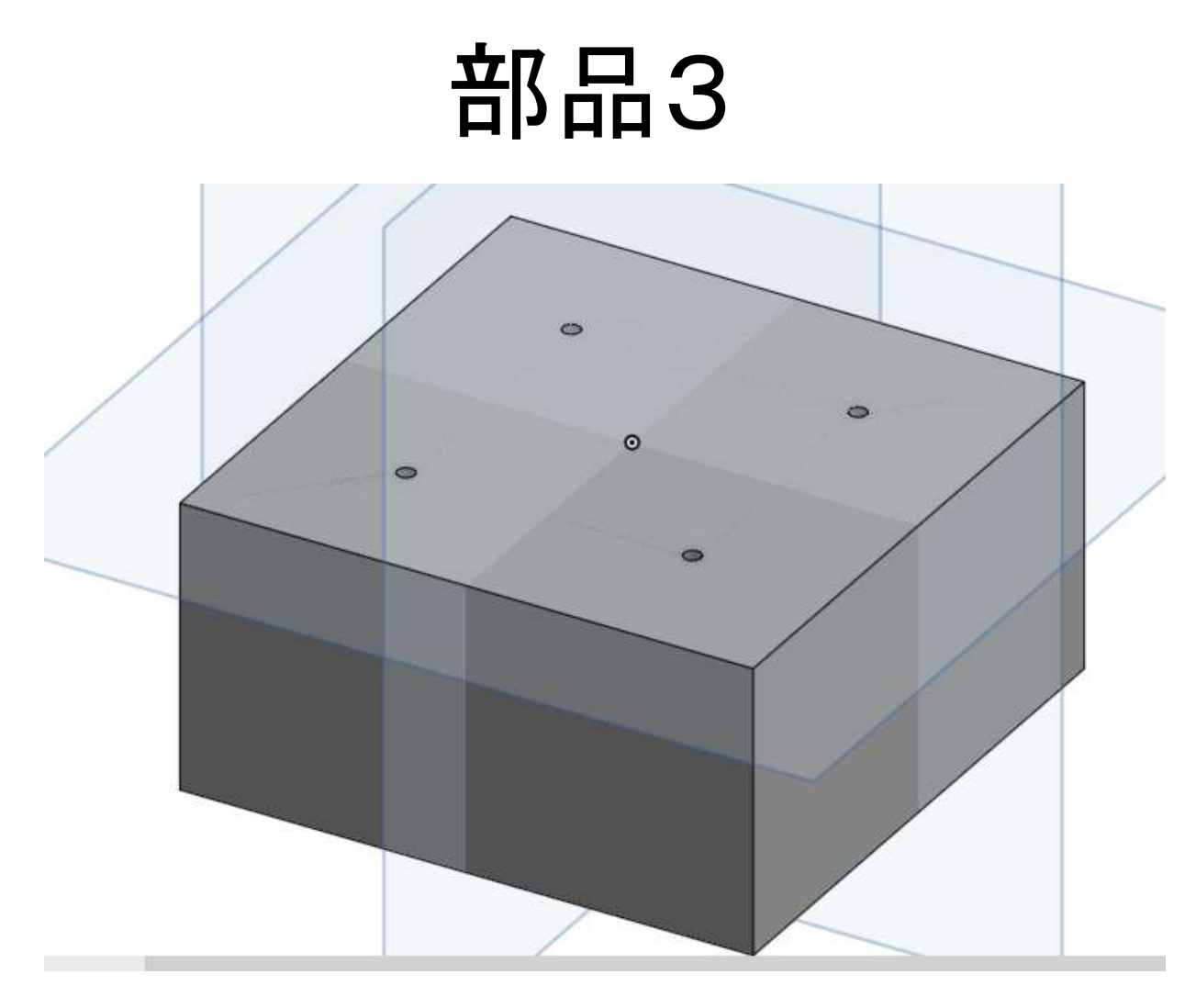

これで完成。

アセンブリ

• 作成した部品を組み合わせて一つの部品にする

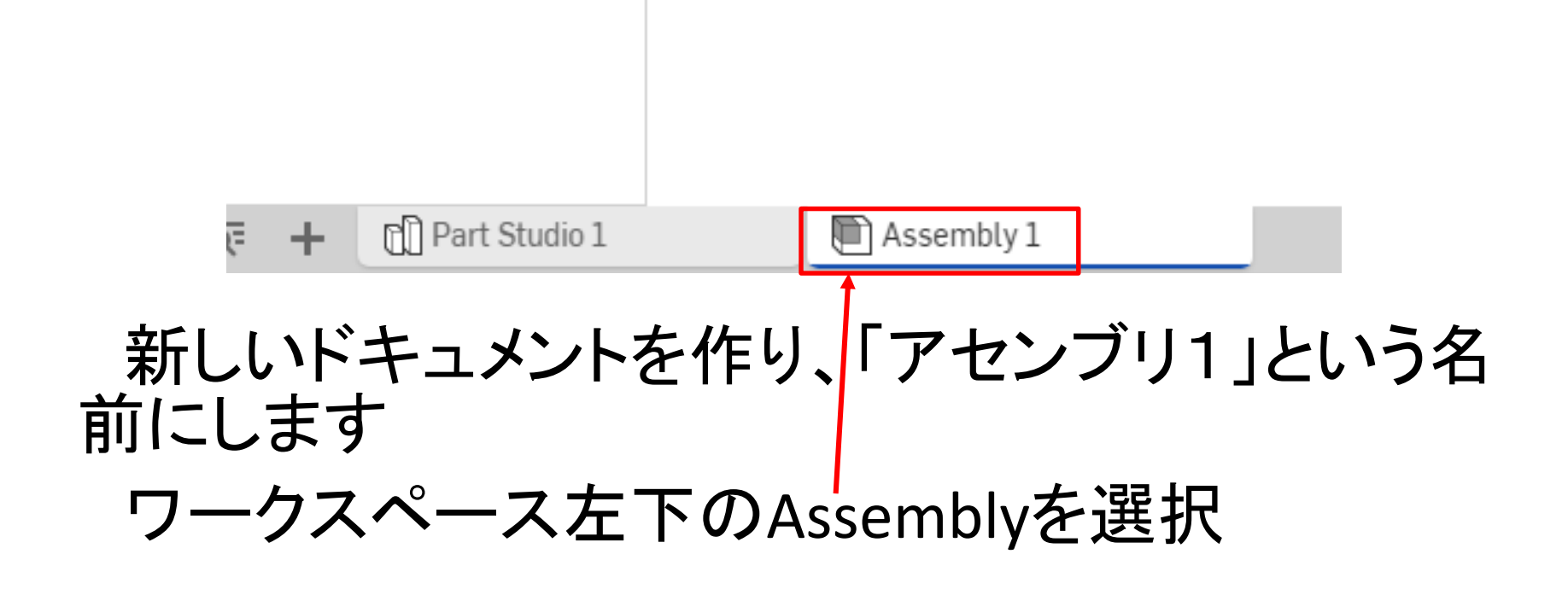

アセンブリ

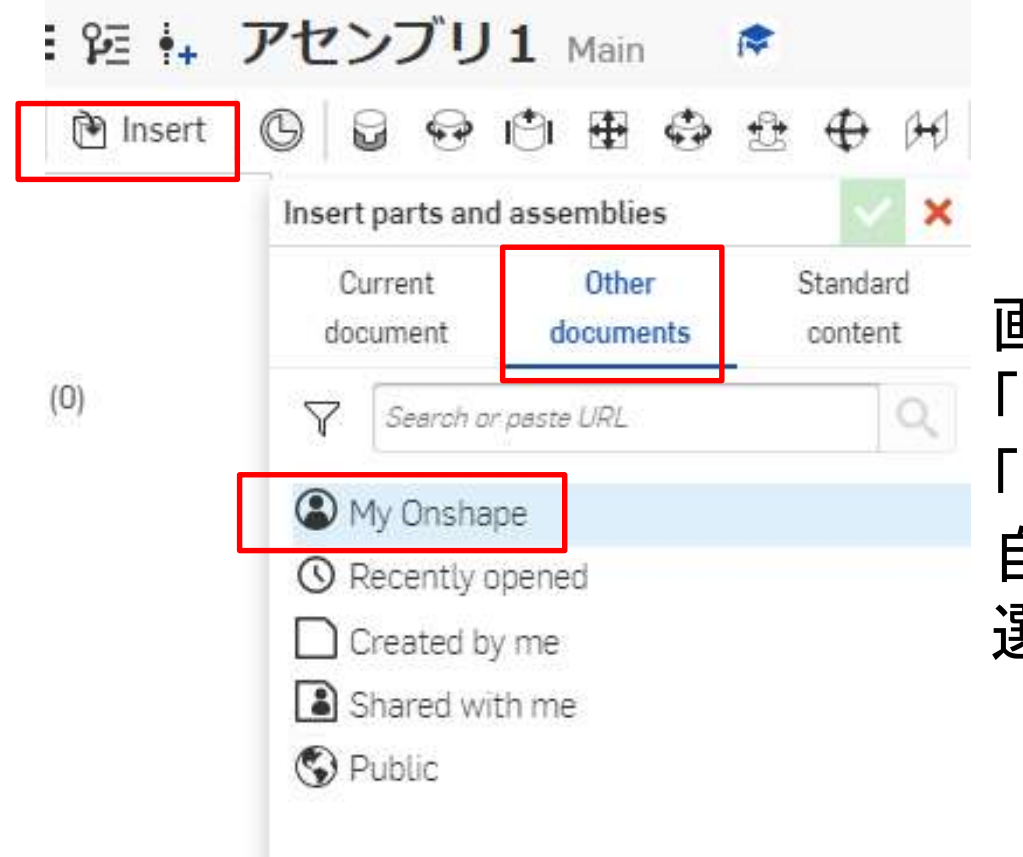

画面上部の「Insert」を選択。 「Other documents」の 「My Onshape」を選択すると 自分が作った3つの部品を 選ぶことができる

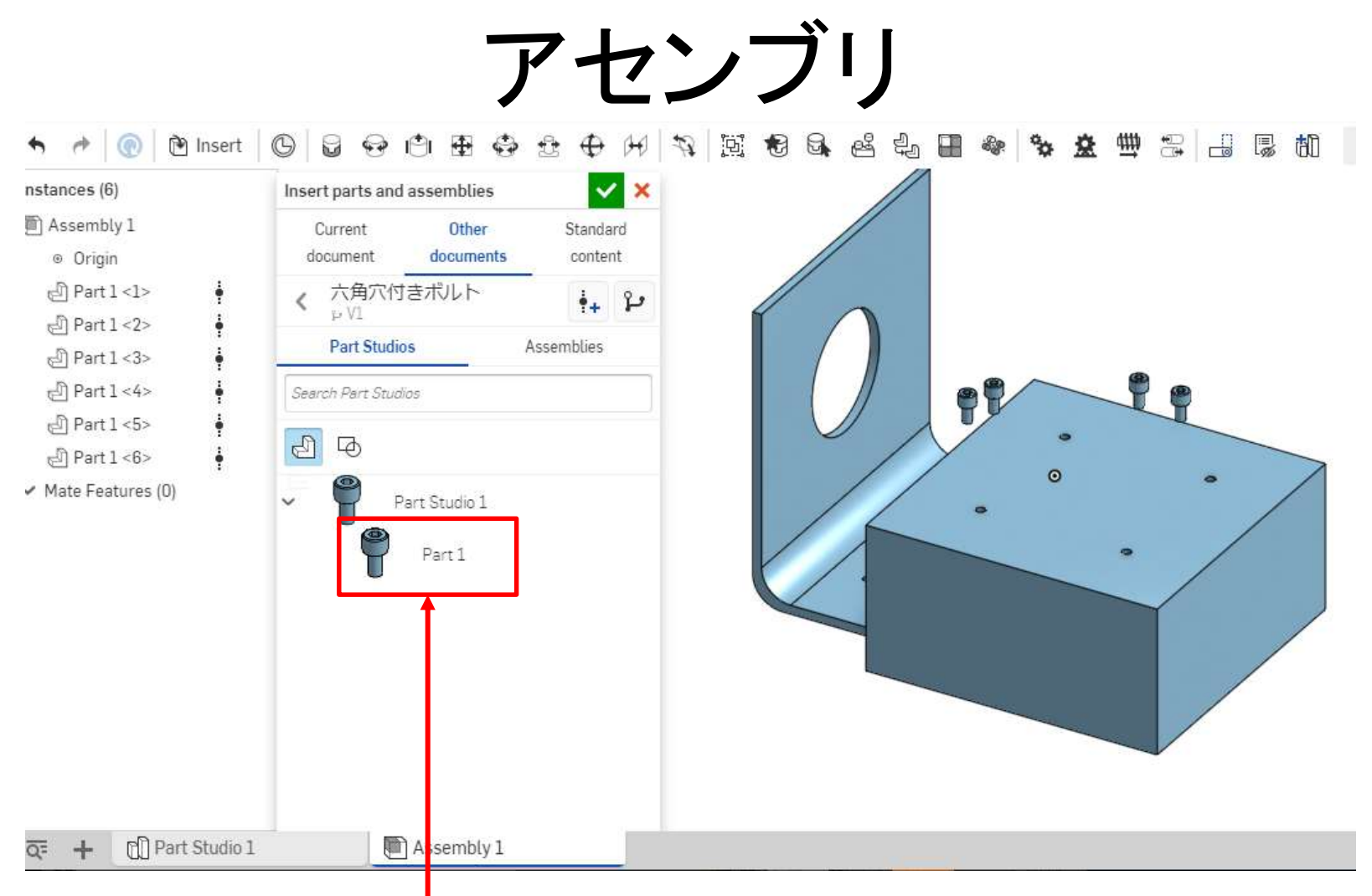

#### 作成した部品をクリックして選択し、ワークスペースの適当 な位置に置く

アセンブリ App Stor R  $\checkmark$  $\mathbf{\times}$ 社 Mate connector of Part 1<1> Mate connector of Part 1<2>  $\odot$ 

- AO Solve V X

アセンブリ1 Main

Fastened 1 Fastened Mate connectors

Offset

旨

 $\n *A*$   $\n *B*$   $\n *C*$ 

Assembly 1

O

Fastened

まずはブロックと板 を組み合わせる。 「Fastened mate」を 選択し、くっつけた い面をクリック。 今回はブロック上面 と板の下面。

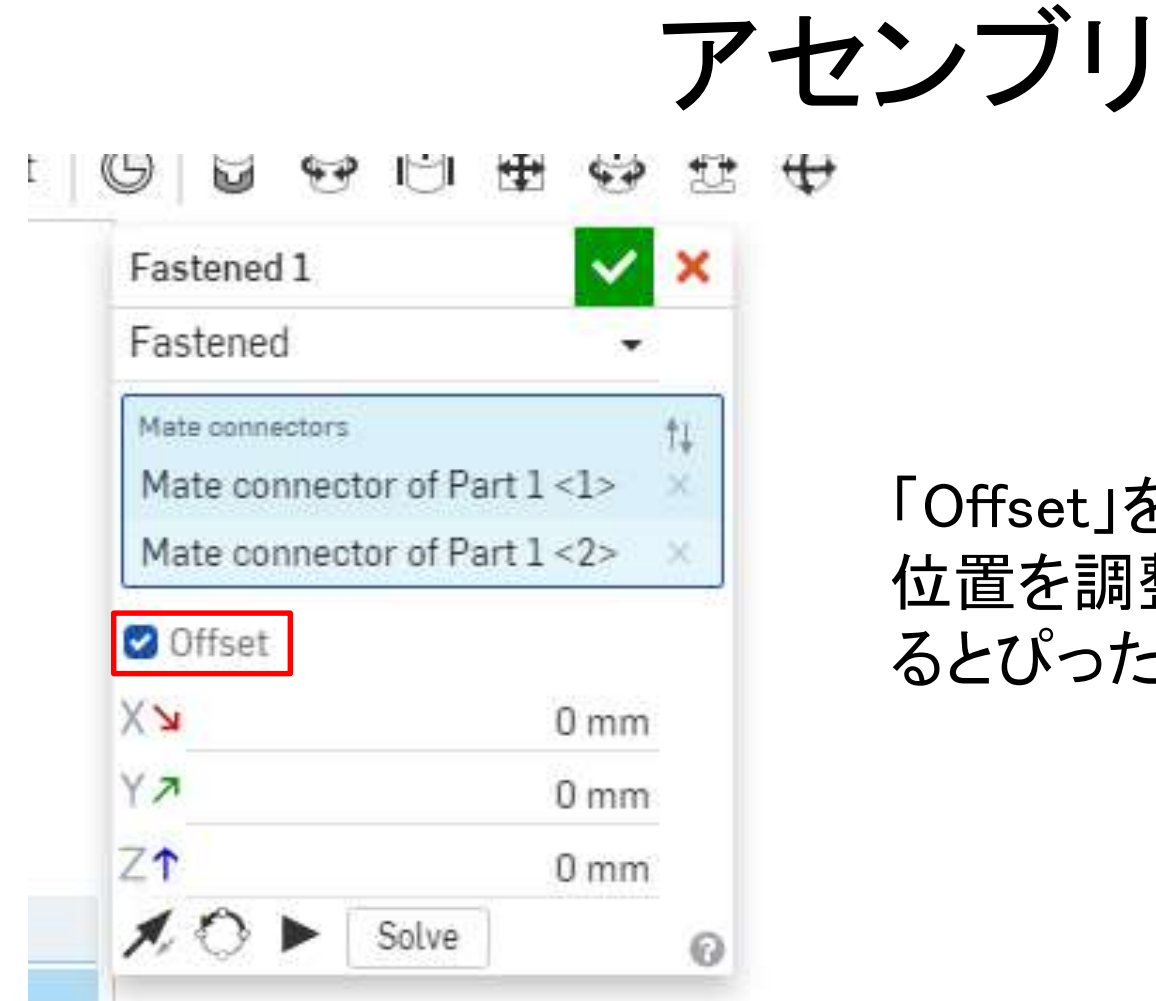

#### 「Offset」を選択すると、部品の 位置を調整できる。すべて0にす るとぴったりくっつく。

### アセンブリ

同じようにして、ボルトと板をくっつけ る。

「Offset」の原点位置はくっつける部 分を選ぶときに。ある程度決めること ができるので、楽な位置にしておくと 良い。

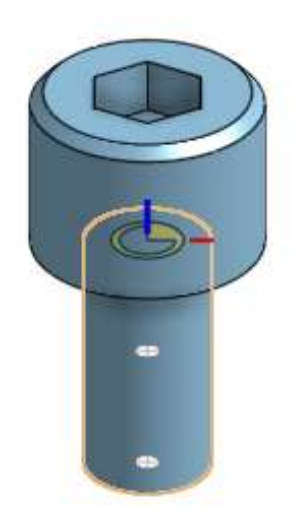

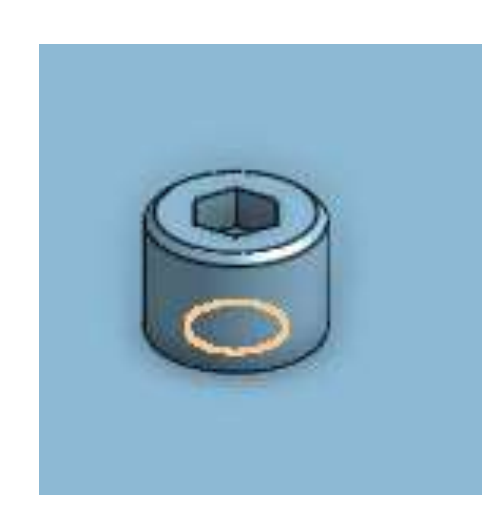

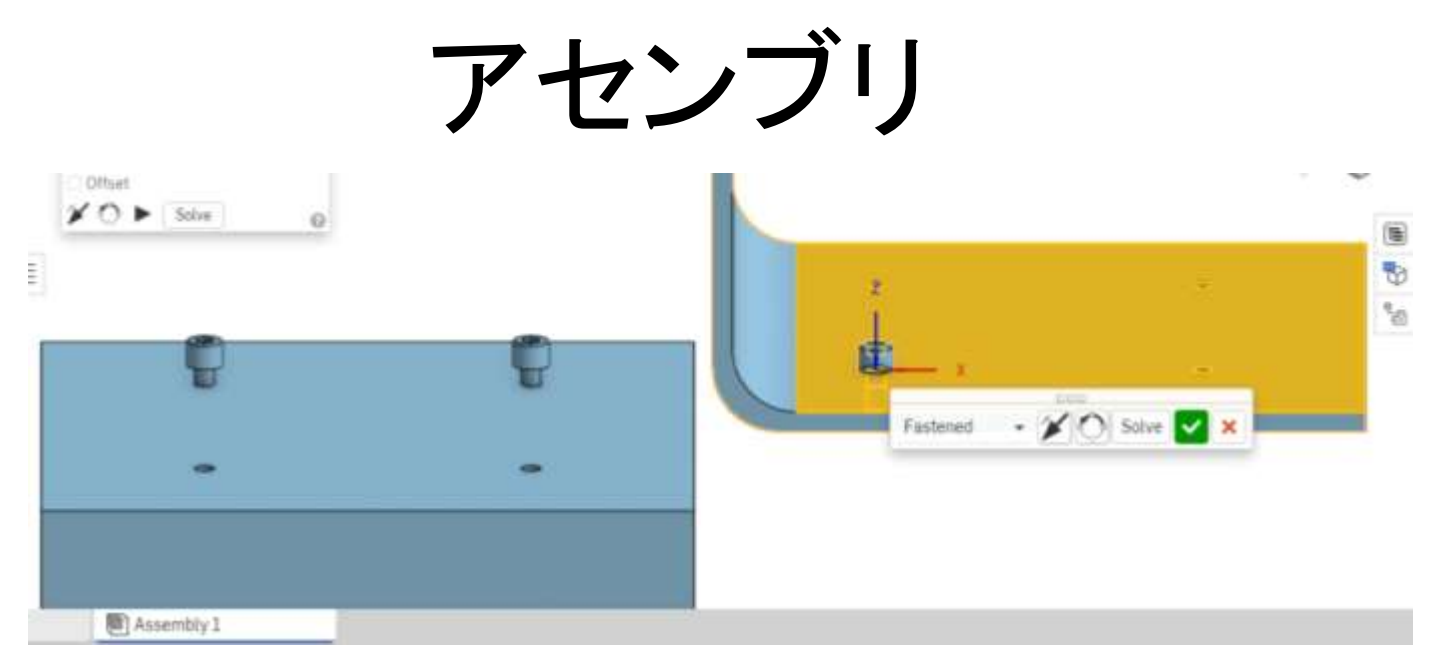

板を先に選んだ場合

くっつける部品を選ぶときに、まだどこにもくっつけて いないほうの部品を選ばないと、くっつけた部品が移 動してしまうことがあるので注意。 今回の場合、板はすでにくっついているので、ボルト を先に選ぶ。

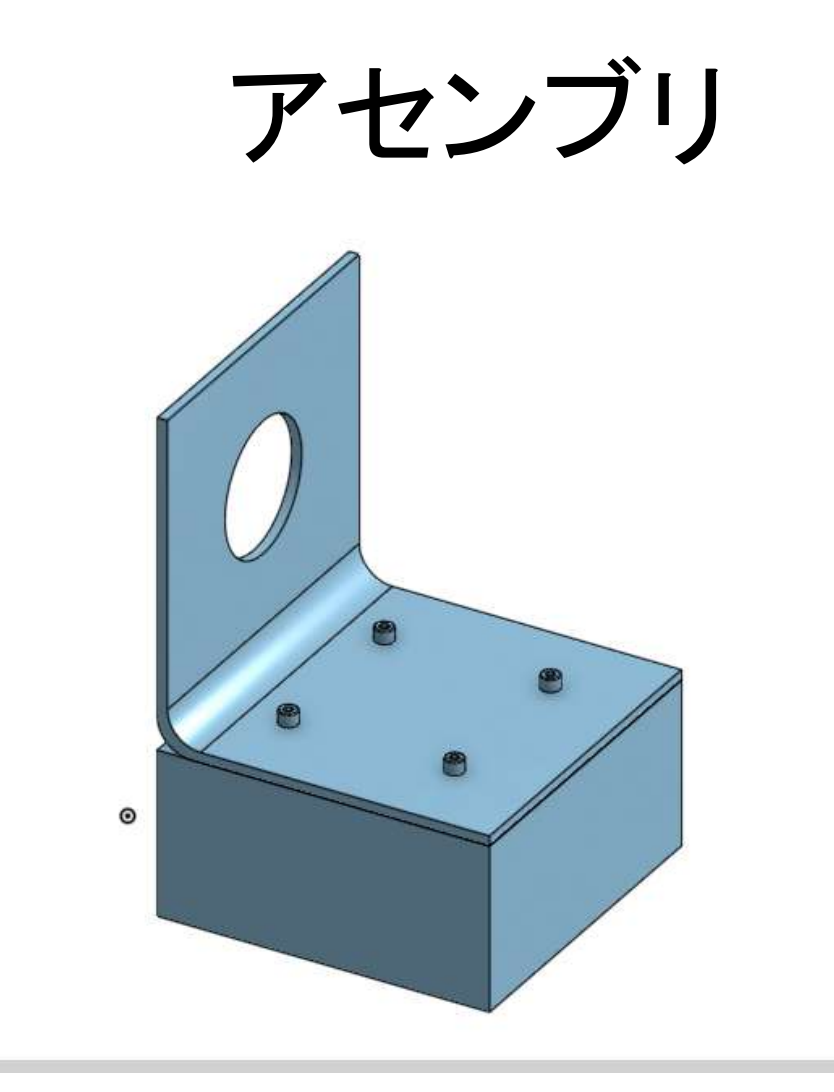

すべての部品をくっつけると完成。